# **SAP Retail**

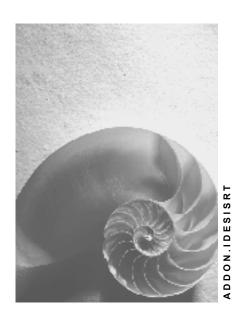

Release 4.6C

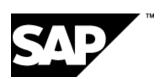

## Copyright

© Copyright 2001 SAP AG. All rights reserved.

No part of this publication may be reproduced or transmitted in any form or for any purpose without the express permission of SAP AG. The information contained herein may be changed without prior notice.

Some software products marketed by SAP AG and its distributors contain proprietary software components of other software vendors.

Microsoft<sup>®</sup>, WINDOWS<sup>®</sup>, NT<sup>®</sup>, EXCEL<sup>®</sup>, Word<sup>®</sup>, PowerPoint<sup>®</sup> and SQL Server<sup>®</sup> are registered trademarks of Microsoft Corporation.

 $\rm IBM^{\it e},\,DB2^{\it e},\,OS/2^{\it e},\,DB2/6000^{\it e},\,Parallel\,\,Sysplex^{\it e},\,MVS/ESA^{\it e},\,RS/6000^{\it e},\,AIX^{\it e},\,S/390^{\it e},\,AS/400^{\it e},\,OS/390^{\it e},\,and\,\,OS/400^{\it e}$  are registered trademarks of IBM Corporation.

ORACLE® is a registered trademark of ORACLE Corporation.

INFORMIX®-OnLine for SAP and Informix® Dynamic Server are registered trademarks of Informix Software Incorporated.

UNIX®, X/Open®, OSF/1®, and Motif® are registered trademarks of the Open Group.

HTML, DHTML, XML, XHTML are trademarks or registered trademarks of W3C $^{\circ}$ , World Wide Web Consortium,

Massachusetts Institute of Technology.

JAVA® is a registered trademark of Sun Microsystems, Inc.

JAVASCRIPT<sup>®</sup> is a registered trademark of Sun Microsystems, Inc., used under license for technology invented and implemented by Netscape.

SAP, SAP Logo, R/2, RIVA, R/3, ABAP, SAP ArchiveLink, SAP Business Workflow, WebFlow, SAP EarlyWatch, BAPI, SAPPHIRE, Management Cockpit, mySAP.com Logo and mySAP.com are trademarks or registered trademarks of SAP AG in Germany and in several other countries all over the world. All other products mentioned are trademarks or registered trademarks of their respective companies.

■ SAP AG SAP Retail

## **Icons**

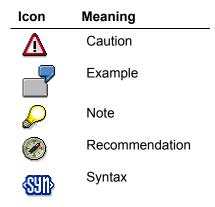

# **Typographic Conventions**

| Type Style                             | Description                                                                                                    |
|----------------------------------------|----------------------------------------------------------------------------------------------------|
| Example text                           | Words or characters that appear on the screen. These include field names, screen titles, pushbuttons as well as menu names, paths and options.                                                                                 |
|                                        | Cross-references to other documentation                                                                                                    |
| Example text                           | Emphasized words or phrases in body text, titles of graphics and tables                                                                                                    |
| EXAMPLE TEXT                           | Names of elements in the system. These include report names, program names, transaction codes, table names, and individual key words of a programming language, when surrounded by body text, for example, SELECT and INCLUDE. |
| Example text                           | Screen output. This includes file and directory names and their paths, messages, names of variables and parameters, source code as well as names of installation, upgrade and database tools.                                  |
| Example text                           | Exact user entry. These are words or characters that you enter in the system exactly as they appear in the documentation.                                                                                                    |
| <pre><example text=""></example></pre> | Variable user entry. Pointed brackets indicate that you replace these words and characters with appropriate entries.                                                                                                    |
| EXAMPLE TEXT                           | Keys on the keyboard, for example, function keys (such as ${\tt F2}$ ) or the ${\tt ENTER}$ key                                                                                                    |

## **Contents**

| SAP Retail                                                                       |    |
|----------------------------------------------------------------------------------|----|
| Prerequisites for Using SAP Retail                                               | 8  |
| Procurement for a Retail Store via a Distribution Center                         | 9  |
| Additional Process Information                                                   | 10 |
| Data Used During This Process                                                    | 11 |
| Prerequisites for Using This IDES Process                                        |    |
| Creating a Store Order via the POS Interface (Simulation)                        | 13 |
| Picking and Goods Issue in the Distribution Center                               | 14 |
| Posting a Goods Receipt in a Retail Store for a Delivery                         | 15 |
| Creating Generic Articles (Using a Reference)                                    | 16 |
| Additional Process Information                                                   | 17 |
| Data Used During This Process                                                    | 18 |
| Creating Generic Articles                                                        | 19 |
| Creating an Allocation Table with Shipping Notification and Follow-on Processing | 22 |
| Additional Process Information                                                   | 23 |
| Data Used During This Process                                                    | 24 |
| Creating an Allocation Table for Single/Generic Articles                         | 25 |
| Processing the Allocation Notification                                           | 27 |
| Generating Follow-On Documents for the Allocation Table                          | 28 |
| Creating a Shipping Notification with Reference to the PO                        | 30 |
| Creating a Rough Goods Receipt (With Ref. to Shipping Notification)              | 31 |
| Goods Receipt in the Distribution Center                                         | 32 |
| Further Processing of Automatically Generated Deliveries                         |    |
| Goods Receipt at the Retail Store                                                | 36 |
| Creating a Promotion with Follow-On-Processing (Retail Sector)                   | 37 |
| Additional Process Information                                                   | 38 |
| Data Used During This Process                                                    | 39 |
| Creating the Promotion                                                           | 40 |
| Follow-On Processing for the Promotion                                           | 42 |
| Adapting the Allocation Table and Generating Follow-On Documents                 | 44 |
| Goods Receipt in the Distribution Center                                         | 46 |
| Store Physical Inventory (With Recount)                                          | 48 |
| Additional Process Information                                                   | 49 |
| Data Used During This Process                                                    | 50 |
| Prerequisites for Using This IDES Process                                        | 51 |
| Online Store Physical Inventory and Triggering a Recount                         | 52 |
| Executing Inventory Recount at the Store and Posting Differences                 | 54 |
| Purchase Order with Returns Processing                                           |    |
| Additional Process Information                                                   |    |
| Data Used During This Process                                                    | 59 |
| Creating a Purchase Order with a Standard Item / Returns Item                    | 60 |

| Goods Receipt for Purchase Order (Standard Item)                            | 61  |
|-----------------------------------------------------------------------------|-----|
| Processing the Return Item via Shipping Processing                          | 62  |
| Invoice Verification with Returns                                           | 64  |
| Prerequisites for Using This IDES Process                                   | 65  |
| Creating a Material Group and Follow-On Activities                          | 66  |
| Additional Process Information                                              | 67  |
| Data Used During This Process                                               |     |
| Creating Material Groups, Reference Articles and Value-Only Articles        | 69  |
| Assigning Material Groups to Sites                                          | 73  |
| Defining the Planned Mark-Up for Pricing                                    | 74  |
| Assigning a Price Point Group to the Org. Level / Material Group            | 75  |
| Listing Value-Only Articles                                                 | 77  |
| Creating a Single Article                                                   | 78  |
| Creating a Purchase Order                                                   | 80  |
| Posting the Goods Receipts                                                  | 83  |
| Checking the Stock                                                          | 84  |
| Changing the Retail Price with Subsequent Revaluation                       | 85  |
| Additional Process Information                                              | 86  |
| Data Used During This Process                                               | 87  |
| Determining Current Article Stock Data                                      |     |
| Changing the Retail Sales Price                                             |     |
| Revaluations at Retail Prices                                               | 90  |
| Merchandise Distribution                                                    | 91  |
| Additional Process Information                                              | 92  |
| Data Used During This Process                                               | 93  |
| Prerequisites for Using This IDES Process                                   | 94  |
| Creating a Collective Purchase Order                                        |     |
| Goods Receipt in the Distribution Center                                    |     |
| Checking the Generated Follow-On Documents                                  |     |
| The IDES Retail Store (Purchasing via the Intranet)                         |     |
| Additional Process Information                                              |     |
| Data Used During This Process                                               |     |
| Creating a Purchase Order in the Intranet                                   | 104 |
| Delivering the Stock Transfer Order                                         | 106 |
| Displaying the Follow-On Document Status and Posting the GR in the Intranet | 109 |
| Picking Wave Splits                                                         |     |
| Additional Process Information                                              |     |
| Prerequisites For Using This Process                                        |     |
| Data Used During This Process                                               |     |
| Creating Standard Orders                                                    |     |
| Delivering Standard Orders                                                  |     |
| Creating the Picking Waves                                                  |     |
| The Dicking Ways Menitor and Follow On Processing                           | 122 |

## **SAP Retail**

As well as industry-oriented business processes, IDES also contains retail-specific processes. SAP Retail lets you run all of these retail processes in a specially configured retail menu.

SAP Retail requires a special start menu for which you need to enter your own user data. To do this, proceed as follows:

Prerequisites for Using SAP Retail [Page 7]

SAP Retail includes the following business processes:

Procurement for a Retail Store via a Distribution Center [Page 9]

Creating Generic Articles (Using a Reference) [Page 16]

Creating an Allocation Table with Shipping Notification and Follow-On Processing [Page 22]

Creating a Promotion with Follow-On-Processing (Retail Sector) [Page 37]

Store Physical Inventory (With Recount) [Page 48]

Purchase Order with Returns Processing [Page 56]

Creating a Material Group and Follow-On Activities [Page 66]

Changing the Retail Price with Subsequent Revaluation [Page 85]

Merchandise Distribution [Page 91]

The IDES Retail Store (Purchasing via the Intranet) [Page 101]

Picking Wave Splits [Page 111]

■ SAP AG SAP Retail

## **Prerequisites for Using SAP Retail**

# **Prerequisites for Using SAP Retail**

1. On the SAP Easy Access screen, choose System  $\rightarrow$  User profile  $\rightarrow$ Own data.

- 2. Choose the Fixed values tab page.
- 3. Enter the following data:

| Field      | Data |
|------------|------|
| Start menu | W10T |

4. Choose 🖽

The system opens a new session in which the overview tree has been configured especially for SAP Retail.

Each time you generate a new session, the system calls up the new user profile.

■ SAP AG SAP Retail

Procurement for a Retail Store via a Distribution Center

## Procurement for a Retail Store via a Distribution Center

You can find more information about this process under i [Page 10].

## **Process Flow**

You can find the data for this process under [2] [Page 11].

- 1. Prerequisites for Using This IDES Process [Page 12]
- 2. Creating a Store Order via the POS Interface (Simulation) [Page 13]
- 3. Picking and Goods Issue in the Distribution Center [Page 14]
- 4. Posting a Goods Receipt in a Store for Delivery [Page 15]

#### **Additional Process Information**

## **Additional Process Information**

This business process enables you to create store orders either online or offline (via a distributed retailing system).

You can supply the stores of a retail company with goods by distributing goods via the central materials planning or by creating a store order. A store order can be based on one of the following orders:

#### **Purchase requisition**

A purchase requisition is a request directed to the purchasing department to procure goods or services for the store on a specific day and for a specific quantity.

### **Delivery**

If the store is to be supplied via a distribution center and invoice verification is not required, you can directly enter a delivery for the store.

#### **Warehouse Orders**

A warehouse order is an order for a given quantity of goods for a specific date, where the supplier is a distribution center.

#### **Vendor Order**

A vendor order is an order for a given quantity of goods on a specified date placed with an external supplier.

#### Sales order

A sales order is an order for the procurement of goods for a business customer.

In this demo, the store order processed within the simulation triggers a delivery in the central system.

## **Data Used During This Process**

# **Data Used During This Process**

| Field            | Data                        | Description            |
|------------------|-----------------------------|------------------------|
| Customer         | R314                        | Retail Store R314      |
| Article (Item 1) | R100011 (EAN 2050000001161) | Basketball             |
| Article (Item 2) | R100012                     | Skateboard Hells Bells |

**Prerequisites for Using This IDES Process** 

## **Prerequisites for Using This IDES Process**

## Use

To ensure that you are able to repeat this IDES process as often as required, we use a CATT to restore the same starting situation (the stocks of the articles used in the process).

## **Procedure**

1. Call up the transaction as follows:

| Menu Path        | $Tools  ightarrow ABAP \ Workbench  ightarrow Test  ightarrow Test \ Workbench  ightarrow CATT \ Extended$ |
|------------------|----------------------------------------------------------------------------------------------------|
| Transaction Code | SCAT                                                                                                    |

2. Enter the following data:

| Field     | Data                   |
|-----------|------------------------|
| Test case | ZIDES_ISRT01_STOCKINIT |

3. Choose .

You now see the start parameters defined for this CATT Test Case.

4. Select the following options before you start the CATT Test Case:

| Block           | Option     |
|-----------------|------------|
| Log type        | W/o        |
| Processing mode | Background |
| Variants        | W/o        |

5. Choose .

In the status bar, you see which transactions are being processed.

The system informs you in the status bar that the document has been posted successfully.

6. Choose until the overview tree appears.

**Creating a Store Order via the POS Interface (Simulation)** 

# **Creating a Store Order via the POS Interface** (Simulation)

1. Call up the transaction as follows:

| Menu Path        | Logistics → Retailing → Distributed Retailing → POS Interface → Extras → Simulation → Store Order |  |
|------------------|---------------------------------------------------------------------------------------------------|--|
| Transaction Code | WVFB                                                                                              |  |

2. Enter the following data:

| Field    | Data   |
|----------|--------|
| Customer | R314   |
| Wgsreq02 | Select |

- 3. Choose Order overview.
- 4. Enter the following data:

| Field                  | Data          |
|------------------------|---------------|
| Identifier (item 1)    | 003           |
| Article / EAN (Item 1) | 2050000001161 |
| Quantity (Item 1)      | 10            |
| Identifier (item 2)    | 006           |
| Article / EAN (Item 2) | R100012       |
| Quantity (Item 2)      | 15            |

- 5. Choose .
- 6. Choose IDoc status.
- 7. In the dialog box, choose POS- Monitor.

The system automatically generates a stock transport order with two items (articles R100011 and R100012 for retail store R314.

8. Select the delivery number, then choose  $\square$ .

The system displays the stock transport order. Note this delivery number.

- 9. Choose twice.
- 10. In the dialog box, choose 3.
- 11. Choose until the overview tree appears.
- 12. In the dialog box, choose Yes.

## Picking and Goods Issue in the Distribution Center

# **Picking and Goods Issue in the Distribution Center**

1. Call up the transaction as follows:

| Menu Path        | Retailing $\rightarrow$ Merchandise Logistics $\rightarrow$ Logistics Execution $\rightarrow$ Outbound Process $\rightarrow$ Goods Issue for Outbound Delivery $\rightarrow$ Picking $\rightarrow$ Create Transfer Order $\rightarrow$ Single Document |  |
|------------------|----------------------------------------------------------------------------------------------------|--|
| Transaction Code | LT03                                                                                                    |  |

## 2. Enter the following data:

| Field            | Data                             |
|------------------|----------------------------------|
| Warehouse number | 030                              |
| Delivery         | Number of the generated delivery |

- 3. Choose .
- 4. Choose ■.
- 5. Note the number of the transfer order.
- 6. Choose until the overview tree appears.
- 7. Call up the transaction as follows:

| Menu Path        | From the Picking node, choose Confirm Transfer Order $\rightarrow$ Single Document $\rightarrow$ In One Step |
|------------------|----------------------------------------------------------------------------------------------------|
| Transaction Code | LT12                                                                                                    |

## 8. Enter the following data:

| Field                  | Data                                   |
|------------------------|----------------------------------------|
| Transfer order no.     | Number of the generated transfer order |
| Warehouse number       | 030                                    |
| Process Flow           | Background                             |
| Adopt picking quantity | 2                                      |

9. Choose 📽.

The transfer order has now been confirmed and the delivery posted as a goods issue.

10. Choose 🕒.

Posting a Goods Receipt in a Retail Store for a Delivery

# Posting a Goods Receipt in a Retail Store for a Delivery

1. Call up the transaction as follows:

| Menu Path        | $\textit{Merchandise Logistics} \rightarrow \textit{Inventory Management} \rightarrow \textit{Goods Movement} \rightarrow \textit{Goods receipt} \rightarrow \textit{For Purchase Order} \rightarrow \textit{PO Number Unknown}$ |
|------------------|----------------------------------------------------------------------------------------------------|
| Transaction Code | MB0A                                                                                                    |

2. Enter the following data:

| Field            | Data                                      |
|------------------|-------------------------------------------|
| Transaction type | 101                                       |
| Site             | R314                                      |
| Delivery         | Number of the generated delivery document |

- 3. Choose .
- 4. Choose .
- 5. Choose until the overview tree appears.

**Creating Generic Articles (Using a Reference)** 

# **Creating Generic Articles (Using a Reference)**

## **Purpose**

If particular characteristics such as color, size, or flavor are used to distinguish articles, the articles are referred to as variants and grouped together as a single generic article.

Generic articles make variant maintenance easier because you only need to enter data once for the generic article.

You can find more information about this process under i [Page 17].

## **Process Flow**

You can find the data for this process under [2] [Page 18].

Creating Generic Articles [Page 19]

#### **Additional Process Information**

## **Additional Process Information**

You will typically use variants in your day-to-day business. For functions, such as purchasing, in which you can process generic articles, the necessary information for the individual variants, such as the unit of measure, is entered on an additional screen.

Characteristics that determine the features of a variant are called variant-creating characteristics.

From the two variant-creating characteristics in the following table, the system determines 5 variants:

| Color | Size |    |    |    |
|-------|------|----|----|----|
|       | 38   | 40 | 42 | 44 |
| Red   |      | Х  | X  | Х  |
| White |      |    | Х  | Х  |

SAP Retail

## **Data Used During This Process**

# **Data Used During This Process**

| Field                | Data               | Description           |
|----------------------|--------------------|-----------------------|
| Article number       | R100080            | Unique article number |
| Article type         | Apparel (seasonal) | Article type          |
| Material group       | R1142              | Men's fashion         |
| Article category     | 01                 | Generic article       |
| Vendor               | R3003              | Fashion Inc.          |
| Purch. organization  | R300               | POrg Retail           |
| Sales organization   | R300               | SOrg Retail           |
| Distribution channel | R1                 | Retail USA - GM Store |

**Creating Generic Articles** 

## **Creating Generic Articles**

1. Call up the transaction as follows:

| Menu Path        | Logistics  ightarrow Retailing  ightarrow Master Data  ightarrow Article Data  ightarrow Article  ightarrow Create |  |
|------------------|----------------------------------------------------------------------------------------------------|--|
| Transaction Code | MM41, MM43                                                                                                    |  |

2. Use the input help, where necessary, to enter the following data:

| Field                | Data               |
|----------------------|--------------------|
| Article number       | R100080            |
| Article type         | Apparel (seasonal) |
| Material group       | R1142              |
| Article category     | Generic article    |
| Purch. organization  | R300               |
| Vendor               | R3003              |
| Sales organization   | R300               |
| Distribution channel | R1                 |

- 3. Select all views, then choose ...
- 4. In the dialog box, position your cursor on the value *R\_MUS01*, then choose *Choose*.
- 5. Choose C.

This ensures that there are no restrictions regarding the values entered for the characteristics of the characteristic profile.

- 6. In the dialog box, choose ♥.
- 7. Enter the following data:

|                                  | Neck size, men's shirt<br>(US) |       |       |
|----------------------------------|--------------------------------|-------|-------|
| Sleeve length,<br>men's shirt US | 00033                          | 00034 | 00035 |
| 14                               |                                |       |       |
| 14,5                             | X                              |       |       |
| 15                               |                                |       |       |
| 15,5                             |                                | Х     |       |

You have now set the required values for the color white.

- 8. Double-click on the value 'White' to select additional values for the characteristic *Pastel colors*.
- 9. In the dialog box, select dark blue.
- 10. Choose ♥.

April 2001

#### **Creating Generic Articles**

11. Enter the following data:

|                                  | Neck size, men's shirt<br>(US) |       |       |
|----------------------------------|--------------------------------|-------|-------|
| Sleeve length,<br>men's shirt US | 00033                          | 00034 | 00035 |
| 14                               |                                |       |       |
| 14.5                             |                                |       |       |
| 15                               |                                | X     |       |
| 15.5                             |                                |       | X     |

You have now set the required values for the color dark blue.

12. Choose 😂.

13. On the Basic data tab page, enter the following data:

| Field             | Data             |
|-------------------|------------------|
| Article           | Men's shirt IDES |
| Ct (EAN Category) | IE               |

- 14. Choose di Area of validity.
- 15. To confirm possible warning messages, choose ...
- 16. In the Areas of Validity dialog box in the Variant number field, choose the input help.

You now see the article numbers and the names of the variants that will be created when you save the process.

- 17. Choose X, then choose X.
- 18. Choose the *Listing* tab page.
- 19. Select Maint. assort. man., then choose Perform Listing.

In the dialog box, you see the selected retail stores that are selected on the basis of the reference article. If required, you could enter manual changes at this point.

- 20. Choose Copy.
- 21. Choose the *Purchasing* tab page, then enter the following data:

| Field     | Data |
|-----------|------|
| Net price | 45   |

- 22. Choose 🖾
- 23. Change the final price from 89.99 USD to 89.00 USD.
- 24. Choose 🕝.
- 25. To confirm possible messages, choose .
- 26. Check the values, then choose .

### **Creating Generic Articles**

27. On the Create Article R100080 (Logistics Store) screen, check the values, then choose ...

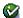

**SAP Retail** 

28. On the Create Article R100080 (POS) screen, enter the following data:

| Field                    | Data             |
|--------------------------|------------------|
| L                        | EN               |
| AUn                      | PC               |
| Till rcpt texts for unit | Men's shirt IDES |

29. Choose .

The system informs you that the generic Article R100080 will be created with its variants.

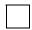

Wait a few moments to allow the system to make the update posting.

- 30. To display the article again, choose  $Article \rightarrow Display$ .
- 31. Select all views and enter the following data:

| Field                | Data    |
|----------------------|---------|
| Article              | R100080 |
| Purchasing org.      | R300    |
| Vendor               | R3003   |
| Sales org.           | R300    |
| Distribution channel | R1      |

- 32. Choose , until you have seen all possible views.
- 33. Choose 2.

Creating an Allocation Table with Shipping Notification and Follow-on Processing

# **Creating an Allocation Table with Shipping Notification and Follow-on Processing**

You can find more information about this process under i [Page 23].

## **Process Flow**

You can find the data for this process under [2] [Page 24].

- 1. Creating an Allocation Table for Single/Generic Articles [Page 25]
- 2. Processing the Stock Allocation Notification [Page 27]
- 3. Generating Follow-On Documents for the Allocation Tables [Page 28]
- 4. Creating a Shipping Notification with Reference to the PO [Page 30]
- 5. Creating a Rough Goods Receipt (With Ref. to Shipping Notification) [Page 31]
- 6. Goods Receipt in the Distribution Center [Page 32]
- 7. Further Processing of Automatically Generated Deliveries [Page 34]
- 8. Goods Receipt at the Retail Store [Page 36]

#### **Additional Process Information**

## **Additional Process Information**

#### **Allocation Tables**

Retailers often have to distribute goods to a great number of consumers from a central location to be sold, for example, in stores. One example is the distribution of apparel or promotional merchandise in store retailing. You can use allocation tables in SAP Retail to help plan such a distribution and then trigger the goods flow.

The planned goods flow can occur directly from the vendor to the consumer, from the vendor via a distribution center to the consumer or from the distribution center to the consumer. Notifications can be used to assist communication between head office and the consumer. When planning is complete, you can arrange for the procurement or delivery documents to be printed automatically.

This IDES scenario aims to show the optimum distribution of the article quantities in a purchase order for which the vendor has sent a shipping notification. When you create the allocation tables or the allocation table items, the system refers to the shipping notification from the vendor.

### **Rough Goods Receipt**

Rough good receipts can only contain articles that have already been ordered in purchase orders or delivery plans. The articles could be already have been notified by the vendor in a shipping notification.

Only after goods receipt can the articles be entered in the material stock of the retail store. This means that the rough goods receipt serves as the first level of a two-stage goods receipt processing.

SAP Retail

## **Data Used During This Process**

# **Data Used During This Process**

| Field               | Data    | Description                               |
|---------------------|---------|-------------------------------------------|
| Vendor              | R3002   | Meyer Hardware Inc.                       |
| Purch. organization | R300    | Retail USA                                |
| Purchasing group    | R30     | Retail Standard USA                       |
| Site                | R300    | DC R300                                   |
| Site group          | R310    | Sites R310 – R316                         |
| Site group          | R311    | R310 – R313                               |
| Storage location    | 0001    | Lean WM Storage location                  |
| Article             | R100012 | Skateboard Hells Bells                    |
| Article             | R100017 | Vacuum cleaner "Rapido" (generic article) |

Creating an Allocation Table for Single/Generic Articles

# **Creating an Allocation Table for Single/Generic Articles**

1. Call up the transaction as follows:

| Menu Path        | Logistics  ightarrow Retailing  ightarrow Purchasing  ightarrow Allocation  ightarrow Allocation Table  ightarrow Create |
|------------------|----------------------------------------------------------------------------------------------------|
| Transaction Code | WA01                                                                                                    |

2. Enter the following data:

| Field               | Data |
|---------------------|------|
| Alloc. tbl type     | 0001 |
| Purch. organization | R300 |
| Purchasing group    | R30  |

- 3. Choose 🖾.
- 4. Enter the following data:

| Field             | Data                                              |
|-------------------|---------------------------------------------------|
| Alloc. table      | Skateboards & Vacuum Cleaners                     |
| Site del. date    | Today's date plus 3 weeks                         |
| DC del. date      | Site del. date -3 working days (DC delivery date) |
| Article (Item 10) | R100012                                           |
| Planned qty       | 1000                                              |
| Site group        | R310                                              |
| Article (Item 20) | R100017                                           |
| Planned qty       | 800                                               |
| Site group        | R311                                              |

- 5. Choose 🗹.
- 6. Enter the following data:

| Field                           | Data |
|---------------------------------|------|
| De luxe ++/red (order quantity) | 400  |
| Basis/green<br>(Order quantity) | 400  |

- 7. Choose 🕒.
- 8. Choose .
- 9. Make a note of the allocation table number.
- 10. Choose 😂.

SAP Retail

**Creating an Allocation Table for Single/Generic Articles** 

## **Processing the Allocation Notification**

# **Processing the Allocation Notification**

1. Call up the transaction as follows:

| Menu Path        | From the Allocation Table node, choose Communication Plant $\rightarrow$ Create Notification |
|------------------|----------------------------------------------------------------------------------------------|
| Transaction Code | WA11                                                                                         |

2. Enter the following data:

| Field        | Data |
|--------------|------|
| Message type | RTA1 |
| То           | RTA4 |

- 3. Choose .
- 4. In the dialog box, choose ♥.

The system has now generated the allocation notifications for the retail stores.

5. In the menu bar, choose  $System \rightarrow Services \rightarrow Output controller$ .

The system generates a new session.

- 6. Choose .
- 7. Select the spool request and choose &.

You see the print preview of the allocation notification for retail store R310.

- 8. Choose System  $\rightarrow$  End session.
- 9. Choose until the overview tree appears.

#### **Generating Follow-On Documents for the Allocation Table**

# **Generating Follow-On Documents for the Allocation Table**

1. Call up the transaction as follows:

| Menu Path        | From the <i>Allocation Table</i> node, choose <i>Create Follow-On Documents</i> → <i>Vendor Order List</i> |  |
|------------------|----------------------------------------------------------------------------------------------------|--|
| Transaction Code | WA05                                                                                                    |  |

2. Enter the following data:

| Field        | Data                    |
|--------------|-------------------------|
| Alloc. table | Allocation table number |
| To PO date   | Blank                   |

- 3. Choose Display worklist.
- 4. Select all orders, then choose Generate POs.

In the Vend.order column, you see the vendor order generated by the system.

- 5. Make a note of the vendor order number.
- 6. Choose until the overview tree appears.
- 7. Call up the transaction as follows:

| Menu Path        | From the Allocation Table node, choose Create Follow-On Documents  → Warehouse Order List |  |
|------------------|-------------------------------------------------------------------------------------------|--|
| Transaction Code | WA07                                                                                      |  |

8. Enter the following data:

| Field        | Data                    |
|--------------|-------------------------|
| Alloc. table | Allocation table number |
| To PO date   | Blank                   |

- 9. Choose Display worklist.
- 10. Choose Gen. wareh.order.
- 11. Make a note of the warehouse order number.

You have now generated the delivery order and the warehouse order for the stock allocation. In the *Whse Ordr* field (warehouse order) you see the number of the generated purchase order.

To check the warehouse order, position your cursor on the number of the warehouse order. Then choose & Goto.

12. Choose until the overview tree appears.

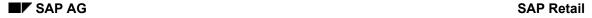

## **Generating Follow-On Documents for the Allocation Table**

13. Call up the transaction as follows:

| Menu Path        | From the Allocation Table node, choose Display. |
|------------------|-------------------------------------------------|
| Transaction Code | WA03                                            |

14. Choose 🗹.

15. Select the first item, then choose .....

You see the results of the allocation of item to the sites of the site group.

16. Select the first item, then choose <a>\bigsil{\text{3}}</a>.

You see additional information at site level.

17. Choose the Administration data tab page.

Alternatively, you could display the vendor PO or the warehouse order.

18. Choose until the overview tree appears.

### Creating a Shipping Notification with Reference to the PO

# **Creating a Shipping Notification with Reference to the PO**

1. Call up the transaction as follows:

| Menu Path        | $\label{eq:Logistics} \begin{tabular}{ll} Logistics $\rightarrow$ Merchandise Logistics $\rightarrow$ Logistics Execution $\rightarrow$ Inbound Process $\rightarrow$ Goods Receipt for Inbound Delivery $\rightarrow$ Inbound Delivery $\rightarrow$ Create $\rightarrow$ Single Documents. \end{tabular}$ |  |
|------------------|----------------------------------------------------------------------------------------------------|--|
| Transaction Code | VL31N                                                                                                    |  |

## 2. Enter the following data:

| Field          | Data                                |
|----------------|-------------------------------------|
| Purchase order | Number of the vendor purchase order |
| Delivery date  | Today's date plus 4 weeks           |

The delivery date notified by the vendor is one week earlier than the desired delivery date specified in the purchase order.

- 3. Choose 🖾.
- 4. Enter the following data:

| Field                 | Data |
|-----------------------|------|
| Delivery qty (Item 1) | 800  |

The notified delivery is 200 pieces less than the desired delivery quantity (1000 pc) in the purchase order.

- 5. Choose .
- 6. To confirm possible warning messages, choose  $\square$ .
- 7. Note the shipping notification number.
- 8. Choose until the overview tree appears.

**Creating a Rough Goods Receipt (With Ref. to Shipping Notification)** 

# **Creating a Rough Goods Receipt (With Ref. to Shipping Notification)**

1. Call up the transaction as follows:

| Menu Path        | From the Merchandise Logistics node, choose Goods Receipt $\to$ Rough $GR \to Create$ |  |
|------------------|---------------------------------------------------------------------------------------|--|
| Transaction Code | VL41                                                                                  |  |

### 2. Enter the following data:

| Field            | Data                                |
|------------------|-------------------------------------|
| Vendor           | R3002                               |
| Site             | R300                                |
| Delivery date    | Today's date plus 4 weeks           |
| Inbound delivery | Number of the shipping notification |

- 3. Choose 💞.
- 4. Enter the following data:

| Field                     | Data                       |
|---------------------------|----------------------------|
| DelivNoteNo.              | R300/Delivery date: 010199 |
| Delivery qty<br>(Item. 1) | 700                        |

- 5. Choose .
- 6. To confirm possible warning messages, choose <
  ☑.
  </p>
- 7. Make a note of the number of the rough goods receipt.
- 8. Choose C.

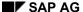

#### **Goods Receipt in the Distribution Center**

## **Goods Receipt in the Distribution Center**

1. Call up the transaction as follows:

| Menu Path        | From the Merchandise Logistics node, choose Inventory Management – Goods Movement $\to$ Goods Receipt $\to$ For Purchase Order $\to$ PO Number Unknown |  |
|------------------|----------------------------------------------------------------------------------------------------|--|
| Transaction Code | MB0A                                                                                                    |  |

2. Enter the following data:

| Field               | Data                   |
|---------------------|------------------------|
| Movement type       | 101                    |
| Site                | R300                   |
| Rough Goods Receipt | Number of the rough GR |

- 3. Choose .
- 4. Choose .
- 5. To confirm possible warning messages, choose  $\square$

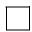

In the background, the system generates deliveries. These are based on the distribution profile for the distribution center / article for the warehouse order generated from the allocation table.

- 6. Choose 🚭
- 7. Call up the transaction as follows:

| Menu Path        | From the Retailing node, choose Purchasing $\rightarrow$ Purchase Order $\rightarrow$ Purchase Order $\rightarrow$ Display |
|------------------|----------------------------------------------------------------------------------------------------|
| Transaction Code | ME23                                                                                                    |

8. Enter the following data:

| Field          | Data                                    |
|----------------|-----------------------------------------|
| Purchase order | Number of the generated warehouse order |

- 9. Choose 🕰.
- 10. Select items 10 30, as well as item 81, then choose  $\blacksquare$ .

You see the number of the generated delivery, as well as the delivery quantities that have been adjusted to the goods receipt quantity.

- 11. To display the other item-related delivery information, choose .
- 12. Choose 😂.

Make a note of the delivery date (this is the same for all items).

■ SAP AG SAP Retail

**Goods Receipt in the Distribution Center** 

13. Choose until the overview tree appears.

## **Further Processing of Automatically Generated Deliveries**

# **Further Processing of Automatically Generated Deliveries**

1. Call up the transaction as follows:

| Menu Path        | From the Merchandise Logistics node, choose Logistics Execution $\rightarrow$ Outbound Process $\rightarrow$ Goods Issue for Outbound Delivery $\rightarrow$ Picking $\rightarrow$ Create Transfer Order $\rightarrow$ Via Outbound Delivery Monitor |
|------------------|----------------------------------------------------------------------------------------------------|
| Transaction Code | VL06P                                                                                                    |

2. Enter the following data:

| Field                        | Data                                                       |
|------------------------------|------------------------------------------------------------|
| Shipping point/ receiving pt | R300                                                       |
| Picking date                 | Delivery date from the warehouse order less 7 working days |
| To (Picking date)            | Delivery date from the warehouse order                     |

- 3. Choose .
- 4. Make a note of the delivery numbers.
- 5. Select all items, then choose TO in background.
- 6. In the dialog box, choose ♥.

The transfer orders (picking orders) have now been created for the deliveries.

- 7. Choose until the overview tree appears.
- 8. Call up the transaction as follows:

| Menu Path        | From the Goods Issue for Outbound Delivery node, choose Picking $	o$ Confirm Transfer Order $	o$ Via Outbound Delivery Monitor |
|------------------|----------------------------------------------------------------------------------------------------|
| Transaction Code | VL06C                                                                                                    |

9. Enter the following data:

| Field                        | Data                                                       |
|------------------------------|------------------------------------------------------------|
| Shipping point/ receiving pt | R300                                                       |
| Planned goods mvt date       | Delivery date from the warehouse order less 7 working days |
| Planned goods mvt date (to)  | Delivery date from the warehouse order                     |

- 10. Choose .
- 11. Select all items, then choose **4**.
- 12. In the dialog box, enter the following data:

| Field                  | Data |
|------------------------|------|
| Adopt picking quantity | 2    |

13. Choose ♥.

SAP AG SAP Retail

## **Further Processing of Automatically Generated Deliveries**

The transfer orders have now been confirmed and the delivery has been posted as a goods issue.

14. Choose until the overview tree appears.

SAP Retail

## Goods Receipt at the Retail Store

# **Goods Receipt at the Retail Store**

1. Call up the transaction as follows:

| Menu Path        | From the <i>Merchandise Logistics</i> node, choose <i>Goods Receipt</i> → <i>Goods Receipt for Other Reference</i> |  |
|------------------|----------------------------------------------------------------------------------------------------|--|
| Transaction Code | MB0A                                                                                                    |  |

SAP AG

2. Enter the following data:

| Field         | Data                           |
|---------------|--------------------------------|
| Movement type | 101                            |
| Site          | Empty                          |
| Delivery      | First of your delivery numbers |

3. Choose 📽.

The system defaults the goods receipt items for the delivery.

- 4. Choose .
- To confirm possible warning messages, choose ♥.
   The system confirms the posting and assigns an article document number.
- 6. To post the outstanding goods receipts for the retail store, repeat steps 2 to 4.
- 7. Choose until the overview tree appears.

Creating a Promotion with Follow-On-Processing (Retail Sector)

# **Creating a Promotion with Follow-On-Processing (Retail Sector)**

## **Purpose**

In this IDES process, you create a retail promotion. You then see the follow-on processing, such as setting prices, informing the retail store, as well the generation of an allocation table based on the vendor purchase orders and the warehouse orders.

You can find more information about this process under <u>i [Page 38]</u>.

#### **Process Flow**

You can find the data for this process under <a> [Page 39]</a>.

- 1. Creating the Promotion [Page 40]
- 2. Follow-On Processing for the Promotion [Page 42]
- 3. Adapting the Allocation Table and Generating Follow-On Documents [Page 44]
- 4. Posting the Goods Receipt in the Distribution Center [Page 46]

SAP Retail ■ SAP AG

#### **Additional Process Information**

## **Additional Process Information**

Promotions allow you to sell articles at a price that is lower than the standard price. You can use the promotions either to sell goods that were purchased from a vendor at an especially good price, or to reduce stock.

You can create either retail promotions (for unknown customers of ready-made goods) or wholesale promotions (with special prices for known customers who exist in your customer master data). Promotions are planned at the enterprise level. The data is downloaded as required for the various sites.

## **Data Used During This Process**

# **Data Used During This Process**

| Field            | Data    | Description                      |
|------------------|---------|----------------------------------|
| Promotion type   | 0001    | In-house newspaper advertisement |
| Site group       | R312    | Sites > 10,000                   |
| Purchasing group | R30     | Retail Standard USA              |
| Article          | R100011 | Basketball <i>Professional</i>   |
| Article          | R100012 | Skateboard Hells Bells           |

#### **Creating the Promotion**

# **Creating the Promotion**

1. Call up the transaction as follows:

| Menu Path        | $\textit{Logistics} \rightarrow \textit{Retailing} \rightarrow \textit{Master Data} \rightarrow \textit{Edit Promotions} \rightarrow \textit{Promotion} \rightarrow \textit{Create}$ |
|------------------|----------------------------------------------------------------------------------------------------|
| Transaction Code | WAK1                                                                                                    |

2. Enter the following data:

| Field          | Data |
|----------------|------|
| Promotion type | 0001 |

3. Choose 🖾.

4. Enter the following data:

| Field                 | Data                                      |
|-----------------------|-------------------------------------------|
| Promotion (2nd field) | Sports Promotion                          |
| Plnd crrncy           | USD                                       |
| On sale from          | First working day of the month after next |
| On sale to            | Final working day of the month after next |
| Article (1st line)    | R100011                                   |
| SUn                   | PC                                        |
| Pld sales qty         | 1080                                      |
| Article (2nd line)    | R100012                                   |
| SUn                   | PC                                        |
| Pld sales qty         | 600                                       |

- 5. Choose 🕰.
- 6. To skip any warning messages, choose ☑.

  In the sales price fields you see the standard price.
- 7. Enter the following data:

| Field                  | Data  |
|------------------------|-------|
| Sales price (1st line) | 13.99 |
| Sales price (2nd line) | 69.00 |

You have now set the sales prices for the promotion. These prices are to be defaulted in the follow-on processing function *Activate prices*. Note that if you modify the price when you activate it, the system automatically adjusts the originally planned price.

- 8. Choose Header data.
- 9. On the *Planning* tab page, enter the following data:

#### **Creating the Promotion**

| Field           | Data |
|-----------------|------|
| Purchasing org. | R300 |
| Purch. grp      | R30  |

10. Choose 🗘

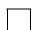

You can maintain the values for the purchasing organization and purchasing group in your user parameters to ensure that they are automatically defaulted by the system.

11. Choose the Quantity planning tab page, then enter the following data:

| Field                     | Data  |
|---------------------------|-------|
| Alloc. tbl qty (Item 1)   | 90    |
| AUn (Item 1)              | CAR   |
| Allocation rule (Item 1)  | HR312 |
| Alloc. table qty (Item 2) | 600   |
| AUn (Item 2)              | PC    |
| Allocation rule (Item 2)  | HR312 |

Allocation rule HR 312 distributes the articles equally to retail sites R314-R316.

If you wanted to check out the allocation rule, choose  $Environment \rightarrow Allocation rule \rightarrow Display$ .

12. Choose the *Logistics control* tab page, then enter the following data:

| Field               | Data                                              |
|---------------------|---------------------------------------------------|
| OrDateVend (Item 1) | Three weeks before the start of the consumer sale |
| OrDateVend (Item 2) | Three weeks before the start of the consumer sale |

13. Choose the Site groups tab page, then enter the following data:

| Field      | Data |
|------------|------|
| Site group | R312 |

14. To check the accuracy of your data, choose .

15. Choose  $\blacksquare$ .

16. Make a note of the promotion number.

17. Choose 🙆.

#### Follow-On Processing for the Promotion

# Follow-On Processing for the Promotion

1. Call up the transaction as follows:

| Menu Path        | From the Master Data node, choose Edit Promotions $\rightarrow$ Promotion $\rightarrow$ Subseq. Processing |
|------------------|----------------------------------------------------------------------------------------------------|
| Transaction Code | WAK5                                                                                                    |

2. Enter the following data:

| Field    | Data                              |
|----------|-----------------------------------|
| Activity | Number of the generated promotion |

- 3. Choose A Price activation.
- 4. Select both items, then choose Activate.
- 5. In the dialog box, choose Autom. SS determin.
- 6. In the dialog box, choose Background price calculation.

This means that you do not branch to retail pricing where you could still control the calculation of the prices.

7. Choose .

The prices are now linked to the promotion number and are valid for the retail sites of site group R312 (R314 – R316) for the specified period.

- 8. On the initial screen, choose Announcement.
- 9. Choose Rotification.
- 10. Position your cursor on the entry for your promotion number, then choose  $\P$ .

The subtree is colored yellow.

- 11. Choose William Notification.
- 12. Choose 🗹.

You have now created the promotion notifications for the retail stores participating in the promotion.

- 13. Choose 🚭
- 14. Choose  $\blacksquare$ .
- 15. Choose Allocation table.
- 16. Select both items, then choose Alloc rule.
- 17. In the dialog box, enter the following data:

| Field                               | Data |
|-------------------------------------|------|
| GR lead time in distribution center | 2    |

#### Follow-On Processing for the Promotion

The goods receipt in the distribution center is to occur two days before the goods receipt in the retail stores. This is to ensure that the goods arrive on time at the retail stores.

- 18. Choose ♥.
- 19. To skip any warning messages, choose .
- 20. Note the number of the allocation table.
- 21. Choose .
- 22. Choose 😋.

As an optional step, you can display the allocation notifications.

23. Call up the transaction as follows:

| Menu Path        | From the <i>Edit Promotions</i> node, choose <i>Promotion</i> $\rightarrow$ <i>Announcement</i> $\rightarrow$ <i>Output</i> $\rightarrow$ <i>Screen</i> |  |
|------------------|----------------------------------------------------------------------------------------------------|--|
| Transaction Code | WAKV                                                                                                    |  |

24. Enter the following data:

| Field            | Data                              |
|------------------|-----------------------------------|
| Promotion number | Number of the generated promotion |

25. Choose .

You can also display the promotion announcement.

26. Choose until the overview tree appears.

#### Adapting the Allocation Table and Generating Follow-On Documents

# Adapting the Allocation Table and Generating Follow-On Documents

1. Call up the transaction as follows:

| Menu Path        | From the Purchasing node, choose Allocation $	o$ Allocation Table $	o$ Change |
|------------------|-------------------------------------------------------------------------------|
| Transaction Code | WA02                                                                          |

2. Enter the following data:

| Field        | Data                           |
|--------------|--------------------------------|
| Alloc. table | Number of the allocation table |

- 3. Choose 🕰.
- 4. Enter the following data:

| Field          | Data                                             |
|----------------|--------------------------------------------------|
| Site del. date | 2 working days before the start of the promotion |

- 5. Choose .
- 6. Choose C.
- 7. Call up the transaction as follows:

| Menu Path        | From the <i>Allocation</i> node, choose <i>Create Follow-On Documents</i> → <i>Vendor Order List</i> |  |
|------------------|----------------------------------------------------------------------------------------------------|--|
| Transaction Code | WA05                                                                                                 |  |

8. Enter the following data:

| Field             | Data                    |
|-------------------|-------------------------|
| Allocation Tables | Allocation table number |
| To PO date        | Blank                   |

- 9. Choose Display worklist.
- 10. Select all items, then choose Generate POs.

In the Vend.order column, you see the vendor order generated by the system.

- 11. Make a note of the vendor order number.
- 12. Choose until the overview tree appears.
- 13. Call up the transaction as follows:

| Menu Path        | From the Create Follow-On Documents node, choose Warehouse Order List |  |
|------------------|-----------------------------------------------------------------------|--|
| Transaction Code | WA07                                                                  |  |

14. Enter the following data:

#### Adapting the Allocation Table and Generating Follow-On Documents

| Field             | Data                    |
|-------------------|-------------------------|
| Allocation Tables | Allocation table number |
| To PO date        | Blank                   |

15. Choose Display worklist.

16. Choose Criteria for split.

17. In the dialog box, select *Site*, then choose ♥.

18. Choose Gen. wareh.order.

You have now generated the delivery order and the warehouse orders for the stock allocation. In the POty Whse Ordr column (warehouse order) you see the number of the generated purchase order.

19. Make a note of the warehouse order numbers.

To check the warehouse order, position your cursor on the number of one of the warehouse orders, then choose *Goto*.

20. Choose until the overview tree appears.

21. Call up the transaction as follows:

| Menu Path        | $\textit{Logistics} \rightarrow \textit{Retailing} \rightarrow \textit{Purchasing} \rightarrow \textit{Allocation} \rightarrow \textit{Allocation Table} \rightarrow \textit{Display}$ |
|------------------|----------------------------------------------------------------------------------------------------|
| Transaction Code | WA03                                                                                                    |

22. Choose 🖾.

23. Select the first item, then choose ......

You can see the results of the allocation of the first item on the site of the site group.

24. Select the first item, then choose 3.

You can get more detail information at site level.

25. Choose the Administrative data tab page.

Alternatively, you could display the vendor PO or the warehouse order.

26. Choose until the overview tree appears.

#### **Goods Receipt in the Distribution Center**

## **Goods Receipt in the Distribution Center**

1. Call up the transaction as follows:

| Menu Path        | $ \begin{array}{c} \textit{Logistics} \rightarrow \textit{Retailing} \rightarrow \textit{Merchandise Logistics} \rightarrow \textit{Inventory Management} \\ \rightarrow \textit{Goods Movement} \rightarrow \textit{Goods Receipt} \rightarrow \textit{For Purchase Order} \rightarrow \textit{PO} \\ \textit{Number Known} \end{array} $ |
|------------------|----------------------------------------------------------------------------------------------------|
| Transaction Code | MB01                                                                                                    |

2. Enter the following data:

| Field            | Data                                |
|------------------|-------------------------------------|
| Transaction type | 101                                 |
| Purchase order   | Number of the vendor purchase order |

- 3. Choose .
- 4. Choose .
- 5. To skip any warning messages regarding the quantities, choose .

In the background, the system generates deliveries. These are based on the distribution profile for the distribution center / article for the warehouse order generated from the allocation table.

- 6. Choose 😂
- 7. Call up the transaction as follows:

| Menu Path        | From the Purchasing node, choose Purchase Order $ ightarrow$ Purchase Order $ ightarrow$ Display |
|------------------|--------------------------------------------------------------------------------------------------|
| Transaction Code | ME23                                                                                             |

8. Enter the following data:

| Field          | Data                                    |
|----------------|-----------------------------------------|
| Purchase order | Number of the generated warehouse order |

- 9. Choose 🖾.
- 10. Select the item 10, then choose ...

You can see the number of the generated delivery, as well as the delivery quantities that have been adjusted to the goods receipt quantities.

You can also perform additional shipping functions for the generated deliveries (create the transport request, confirm, and post the goods issue for the delivery). The goods receipt would then be posted. For more information, see the IDES process Creating Allocation Tables With Ref. to the Shipping Document and Follow-On Processing.

**Goods Receipt in the Distribution Center** 

11. Choose until the overview tree appears.

SAP Retail ■ SAP AG

**Store Physical Inventory (With Recount)** 

# **Store Physical Inventory (With Recount)**

## **Purpose**

In this business process, we simulate an external retail store system to show a store physical inventory for several articles (for example, during an extraordinary inventory), which are then confirmed to the central system via the IDoc interface. An inventory document is generated in the central system with the corresponding results. You then trigger an inventory recount for the article, which establishes any differences. The recount is confirmed, and any remaining inventory differences are posted in the central system.

You can find more information about this process under [1] [Page 49].

#### **Process Flow**

You can find the data for this process under <a>! Page</a> <a>50</a>].

- 1. Prerequisites for Using This IDES Process [Page 51]
- 2. Online Store Physical Inventory and Triggering a Recount [Page 52]
- 3. Executing Inventory Recount at the Store and Posting Differences [Page 54]

#### **Additional Process Information**

## **Additional Process Information**

SAP Retail supports various inventory methods, which enable you to perform physical inventories for warehouses or retail stores.

Store physical inventory lets you perform an inventory for those stores for which you want to carry out inventory management within SAP Retail. On the basis of the physical inventory, the system updates the book balances for the retail stores in SAP Retail.

SAP Retail

## **Data Used During This Process**

# **Data Used During This Process**

| Field   | Data    | Description          |
|---------|---------|----------------------|
| Store   | R314    | Store R314           |
| Article | R100000 | Yogurt all natural   |
| Article | R100001 | Fauna margarine      |
| Article | R100004 | Sophia L. pizza, 3pc |
| Article | R100005 | Ravioli "La Mamma"   |

**Prerequisites for Using This IDES Process** 

# **Prerequisites for Using This IDES Process**

#### Use

To ensure that you are able to repeat this IDES process as often as required, we use a CATT to restore the same starting situation (the stocks of the articles used in the process).

#### **Procedure**

1. Call up the transaction as follows:

| Menu Path        | $Tools  ightarrow ABAP \ Workbench  ightarrow Test  ightarrow Test \ Workbench  ightarrow CATT \ Extended$ |
|------------------|----------------------------------------------------------------------------------------------------|
| Transaction Code | SCAT                                                                                                    |

2. Enter the following data:

| Field     | Data                   |
|-----------|------------------------|
| Test case | ZIDES_ISRT06_STOCKINIT |

3. Choose .

You now see the start parameters defined for this CATT Test Case.

4. Select the following options before you start the CATT Test Case:

| Block           | Option     |
|-----------------|------------|
| Log type        | W/o        |
| Processing mode | Background |
| Variants        | W/o        |

5. Choose .

In the status bar, you see which transactions are being processed.

6. Choose until the overview tree appears.

Online Store Physical Inventory and Triggering a Recount

# Online Store Physical Inventory and Triggering a Recount

1. Call up the transaction as follows:

| Menu Path        | $ \begin{array}{l} \textit{Logistics} \rightarrow \textit{Retailing} \rightarrow \textit{Merchandise Logistics} \rightarrow \textit{Inventory Management} \\ \rightarrow \textit{Environment} \rightarrow \textit{Stock} \rightarrow \textit{Stock Overview} \end{array} $ |
|------------------|----------------------------------------------------------------------------------------------------|
| Transaction Code | RWBE                                                                                                    |

2. Enter the following data:

| Field        | Data    |
|--------------|---------|
| Article from | R100000 |
| Article to   | R100005 |
| Site         | R314    |

- 3. Choose .
- 4. Check the stock/requirements list for the following:

| Article | Name                 | Quantity |
|---------|----------------------|----------|
| R100000 | Yogurt all natural   | 1895     |
| R100001 | Fauna margarine      | 1200     |
| R100004 | Sophia L. pizza, 3pc | 252      |
| R100005 | Ravioli "La Mamma"   | 310      |

If these stocks do not exist, you will have different results.

- 5. Choose C.
- 6. Choose until the overview tree appears.
- 7. Call up the transaction as follows:

| Menu Path        | Retailing $\rightarrow$ Distributed Retailing $\rightarrow$ POS Interface $\rightarrow$ Extras $\rightarrow$ Simulation $\rightarrow$ Store Physical Inventory |
|------------------|----------------------------------------------------------------------------------------------------|
| Transaction Code | WVFI                                                                                                    |

8. Enter the following data:

| Field               | Data    |  |
|---------------------|---------|--|
| Store               | R314    |  |
| Qual (Item 1)       | ARTN    |  |
| Identifier (item 1) | R100000 |  |
| Quantity (Item 1)   | 1895    |  |
| Qual (Item 2)       | ARTN    |  |

#### Online Store Physical Inventory and Triggering a Recount

| Identifier (item 2) | R100001 |
|---------------------|---------|
| Quantity (Item 2)   | 1110    |
| Qual (Item 3)       | ARTN    |
| Identifier (item 3) | R100004 |
| Quantity (Item 3)   | 252     |
| Qual (Item 4)       | ARTN    |
| Identifier (item 4) | R100005 |
| Quantity (Item 4)   | 300     |

9. Choose .

The system confirms the posting.

- 10. To check the processing status, choose *IDoc status*.
- 11. Note the number of the inventory document.
- 12. Choose ♥.
- 13. Choose C.
- 14. In the dialog box, choose Yes.
- 15. Call up the transaction as follows:

| Menu Path        | Retailing $\rightarrow$ Merchandise Logistics $\rightarrow$ Physical Inventory $\rightarrow$ Physical Inventory Document $\rightarrow$ Recount |  |
|------------------|----------------------------------------------------------------------------------------------------|--|
| Transaction Code | MI11                                                                                                    |  |

16. Enter the following data:

| Field               | Data                    |
|---------------------|-------------------------|
| Phys.inventory doc. | Your number (defaulted) |

- 17. Choose 🗹.
- 18. Deselect items one and three, then choose  $\blacksquare$ .

Note the number of the inventory document generated for the recount.

19. Choose until the overview tree appears.

**Executing Inventory Recount at the Store and Posting Differences** 

# **Executing Inventory Recount at the Store and Posting Differences**

SAP AG

#### Use

You have informed the retail stores about the articles scheduled for the inventory recount. The recount is performed at the retail stores. You now enter the results of the recount and send these to the head office.

#### **Procedure**

1. Call up the transaction as follows:

| Menu Path        | Retailing $\rightarrow$ Distributed Retailing $\rightarrow$ POS Interface $\rightarrow$ Extras $\rightarrow$ Simulation $\rightarrow$ Store Physical Inventory |  |
|------------------|----------------------------------------------------------------------------------------------------|--|
| Transaction Code | WVFI                                                                                                    |  |

2. Enter the following data:

| Field               | Data    |
|---------------------|---------|
| Store               | R314    |
| Qual (Item 1)       | ARTN    |
| Identifier (item 1) | R100001 |
| Quantity (Item 1)   | 1210    |
| Qual (Item 2)       | ARTN    |
| Identifier (item 2) | R100005 |
| Quantity (Item 2)   | 300     |

- 3. To send the results of the article recount to head office, choose  $\blacksquare$ .
- 4. Choose C.
- 5. In the dialog box, choose Yes.
- 6. Call up the transaction as follows:

| Menu Path        | Retailing $\rightarrow$ Merchandise Logistics $\rightarrow$ Physical Inventory $\rightarrow$ Difference $\rightarrow$ Post |
|------------------|----------------------------------------------------------------------------------------------------|
| Transaction Code | MI07                                                                                                    |

7. Enter the following data:

| Field               | Data                                                       |
|---------------------|------------------------------------------------------------|
| Phys.inventory doc. | Number of the second generated physical inventory document |
| Fiscal year         | Current year                                               |

- 8. Choose .
- 9. Repeat this procedure for the first inventory document.

#### **Executing Inventory Recount at the Store and Posting Differences**

When you post the second document, the system automatically selects the "correct" physical inventory document to ensure that the data for the recount are updated.

SAP Retail ■ SAP AG

#### **Purchase Order with Returns Processing**

## **Purchase Order with Returns Processing**

## **Purpose**

In this process, you create a purchase order for a vendor and trigger a planned return in one purchase order transaction. The order is then received at the goods receipt. The returns are processed using shipping processing During invoice verification, the system processes standard items and returns items with a reversed +/- sign.

You can find more information about this process under [1] [Page 57].

#### **Process Flow**

You can find the data for this process under [2] [Page 59].

- 1. Prerequisites for Using This IDES Process [Page 65]
- 2. Creating a Purchase Order with a Standard Item / Returns Item [Page 60]
- 3. Goods Receipt for the Purchase Order (Standard Item) [Page 61]
- 4. Processing the Return Item via Shipping Processing [Page 62]
- 5. Invoice Verification with Returns [Page 64]

### **Additional Process Information**

It is often necessary to return goods to vendors. This is especially important in the retail trade. You have two options for this:

#### **Return Deliveries**

In this case, the goods are returned to the vendors at goods receipt. The system must contain a reference to the preceding document (for example, to a purchase order used to procure the goods).

#### **Returns:**

#### **Features**

You can select the article to be returned as a returns order item by choosing the R indicator (return item) in the item overview of the order when you enter the item in the order.

Return order items can exist in the same order with other order items. This means that you can order goods and return goods using the same order.

It is possible to execute the returns processing completely on the procurement side. The goods to be returned leave the site at goods receipt, and the relevant items have a reversed +/- sign in invoice verification.

#### **Activities**

Should you need shipping documents or freight lists for the returns processing, you can also use complete shipping processing.

Returns are used for:

- Sending back unsold goods after the completion of a promotion
- Sending back unsold goods after season ended
- Sending back goods, that were reclaimed by the vendor
- Sending back or destruction of spoiled or low-quality goods
- Sending back discontinued articles
- Sending back empties of returnable transport packaging

There are various types of returns:

#### Returns to Vendor

This is a return delivery of goods from a specific store or distribution center to an external vendor. Returns to vendor do not need a reference to a preceding document, with which the goods were procured. This is because the goods have already been accepted at the goods receipt.

#### **Store Returns**

This is a return delivery of goods from a specific store or distribution center to an internal distribution center. Store returns can only be processed, if you use SAP Retail. Cross-company store returns are not possible. Store returns do not need a reference to a preceding document the goods were procured with.

SAP Retail

**Additional Process Information** 

## **Data Used During This Process**

# **Data Used During This Process**

| Field               | Data    | Description                      |
|---------------------|---------|----------------------------------|
| Vendor              | R3001   | Meyer Hardware Inc.              |
| Purch. organization | R300    | Retail USA                       |
| Purchasing group    | R30     | Retail Standard USA              |
| Site                | R300    | DC R300                          |
| Storage location    | 0001    | Lean WM Storage location         |
| Article             | R100013 | Shampoo 'Splash'(Return Article) |
| Article             | R100015 | Beauty kit 'Dream' (Set Article) |

Creating a Purchase Order with a Standard Item / Returns Item

# Creating a Purchase Order with a Standard Item / Returns Item

1. Call up the transaction as follows:

| Menu Path        | $\label{eq:Logistics} \begin{array}{l} \textit{Logistics} \rightarrow \textit{Retailing} \rightarrow \textit{Purchasing} \rightarrow \textit{Purchase} \\ \textit{Order} \rightarrow \textit{Create} \rightarrow \textit{Vendor Known} \end{array}$ |  |
|------------------|----------------------------------------------------------------------------------------------------|--|
| Transaction Code | ME21                                                                                                    |  |

2. Enter the following data:

| Field               | Data                      |
|---------------------|---------------------------|
| Vendor              | R3001                     |
| Purch. organization | R300                      |
| Purchasing group    | R30                       |
| Delivery date       | Today's date plus 2 weeks |
| Site                | R300                      |
| Storage location    | 0001                      |

- 3. Choose .
- 4. If a dialog box appears, choose New purchase order.
- 5. Enter the following data: (Note that you should not choose Enter before you enter the returns indicator for the first item. Otherwise the item must be deleted and entered once again as the field will no longer be ready for input).

| Field             | Data    |
|-------------------|---------|
| Article (Item 10) | R100013 |
| PO quantity       | 2       |
| R                 | Select  |
| Article (Item 20) | R100015 |
| PO quantity       | 100     |

6. Choose 🖾.

You have now created a standard item with two subordinate items for a set article and a return item for an individual article.

- 7. Choose then note the number of the PO document.
- 8. Choose C.

Goods Receipt for Purchase Order (Standard Item)

# **Goods Receipt for Purchase Order (Standard Item)**

1. Call up the transaction as follows:

| Menu Path        | From the Retailing node, choose Merchandise Logistics → Logistics<br>Execution → Inbound Process → Goods Receipt for Purchase Order,<br>Order, Other Transactions → Enter Goods Receipt for Purchase Order |  |
|------------------|----------------------------------------------------------------------------------------------------|--|
| Transaction Code | MIGO                                                                                                    |  |

2. Enter the following data:

| Field          | Data               |
|----------------|--------------------|
| Purchase order | PO Document number |

3. Choose 🕰.

The system only displays one item, as the second item is to be returned to the vendor.

4. Enter the following data:

| Field             | Data   |
|-------------------|--------|
| Item 1 (OK field) | Select |

If this field has not been activated in the item line, close the item detail area by  $^{\mbox{\ensuremath{\square}}}$ . Select the OK field in the Item detail area.

5. To post the goods receipt for the standard item, choose ■.

In the next process step you further process the return item.

6. Choose C.

#### **Processing the Return Item via Shipping Processing**

# **Processing the Return Item via Shipping Processing**

1. Call up the transaction as follows:

| Menu Path        | From the Logistics Execution node, choose Outbound Process $\rightarrow$ Goods Issue for Outbound Delivery $\rightarrow$ Outbound Delivery $\rightarrow$ Create $\rightarrow$ Collective Processing of Documents Due for Delivery $\rightarrow$ Purchase Orders |
|------------------|----------------------------------------------------------------------------------------------------|
| Transaction Code | VL10B                                                                                                    |

2. Enter the following data:

| Field                       | Data                      |
|-----------------------------|---------------------------|
| Shipping point/Receiving pt | R300                      |
| Deliv.creation date         | Today's date plus 2 weeks |

- 3. Choose 🕒.
- 4. Position your cursor on the line for your PO number, then choose Background.

  The system informs you that you should see the log about creating deliveries.
- 5. Choose III.

The system generates a new session.

- 6. Position your cursor on the line, then choose  $Goto \rightarrow Documents$ .
- 7. Make a note of the sales document number. Then select it, and choose & Display document.
- 8. Select the first item, then choose 3.
- 9. Choose the *Picking* tab page.

Note the item category RLN (returns order) and the status WM-Act. A WM transfer order is required in the form of a picking order, as storage location 0001 of distribution center R300 is linked to storage number 030 (Lean WM).

- 10. Choose System  $\rightarrow$  End session.
- 11. Choose until the overview tree appears.
- 12. Call up the transaction as follows:

| Menu Path        | From the Goods Issue for Outbound Delivery node, choose Picking $\rightarrow$ Create Transfer Order $\rightarrow$ Single Document |  |
|------------------|----------------------------------------------------------------------------------------------------|--|
| Transaction Code | LT03                                                                                                    |  |

13. Enter the following data:

| Field            | Data                             |
|------------------|----------------------------------|
| Warehouse number | 030                              |
| Delivery         | Number of the generated delivery |

14. Choose .

#### **Processing the Return Item via Shipping Processing**

- 15. Choose .
- 16. Note the number of the transfer order.
- 17. Choose until the overview tree appears.
- 18. Call up the transaction as follows:

| Menu Path        | From the Picking node, choose Confirm Transfer Order $\rightarrow$ Single Document $\rightarrow$ In One Step |
|------------------|----------------------------------------------------------------------------------------------------|
| Transaction Code | LT12                                                                                                    |

#### 19. Enter the following data:

| Field                  | Data                                   |
|------------------------|----------------------------------------|
| Transfer order no.     | Number of the generated transfer order |
| Warehouse number       | 030                                    |
| Foreground/backgrnd    | Background                             |
| Adopt picking quantity | 2                                      |

## 20. Choose .

The transfer order has now been confirmed and the returns delivery posted as a goods issue.

21. Choose 🗘

#### **Invoice Verification with Returns**

## **Invoice Verification with Returns**

1. Call up the transaction as follows:

| Menu Path        | Retailing $\rightarrow$ Purchasing $\rightarrow$ Logistics Invoice Verification $\rightarrow$ Document Entry $\rightarrow$ Enter Invoice |
|------------------|----------------------------------------------------------------------------------------------------|
| Transaction Code | MIRO                                                                                                    |

2. If the Enter Company Code dialog box appears, enter the following data:

| Field        | Data |
|--------------|------|
| Company code | R300 |

- Choose ♥.
- 4. On the *Invoice Verification* screen, enter the following data:

| Field                         | Data               |
|-------------------------------|--------------------|
| Invoice date                  | Today's date       |
| PO order/scheduling agreement | PO Document number |

- 5. Choose .
- 6. On the Basic Data tab page, enter the following data:

| Field  | Data       |
|--------|------------|
| Amount | 466.00 USD |
| ·      |            |

We assume that the following information is contained in the delivery invoice:

Item 1: Credit note 114.00 USD for 40 pieces of article R100013.

Item 2: Invoice amount 580.00 USD for 100 pieces of article R100015.

Total invoice amount 466.00 USD

7. Choose 🕰.

The items are taken from the purchase order. Note that the system automatically sets the return item flag for item 2.

8. Enter the following data:

| Field    | Data   |
|----------|--------|
| Item 1 😺 | Select |
| Item 2 😺 | Select |

- 9. Choose .
- 10. Choose C until the overview tree appears.

SAP Retail

**Prerequisites for Using This IDES Process** 

# **Prerequisites for Using This IDES Process**

#### Use

To ensure that you are able to repeat this IDES process as often as required, we use a CATT to restore the same starting situation (the stocks of the articles used in the process).

#### **Procedure**

1. Call up the transaction as follows:

| Menu Path        | $Tools  ightarrow ABAP \ Workbench  ightarrow Test  ightarrow Test \ Workbench  ightarrow CATT \ Extended$ |
|------------------|----------------------------------------------------------------------------------------------------|
| Transaction Code | SCAT                                                                                                    |

2. Enter the following data:

| Field     | Data                   |
|-----------|------------------------|
| Test case | ZIDES_ISRT07_STOCKINIT |

- 3. Choose .
- 4. Select the following options before you start the CATT Test Case:

| Block           | Option     |  |
|-----------------|------------|--|
| Log type        | W/o        |  |
| Processing mode | Background |  |
| Variants        | W/o        |  |

5. Choose .

In the status bar, you see which transactions are being processed.

The system informs you in the status bar that the document has been posted successfully.

6. Choose until the overview tree appears.

SAP Retail ■ SAP AG

**Creating a Material Group and Follow-On Activities** 

# **Creating a Material Group and Follow-On Activities**

### **Purpose**

In this process, you create a new material group, and perform the necessary follow-on processing and integration for the existing material group hierarchy and assortment structures. You also execute pricing.

You can find more information about this process under [1] [Page 67].

#### **Process Flow**

You can find the data for this process under [Page 68].

- 1. Creating Material Groups, Reference Articles and Value-Only Articles [Page 69]
- 2. Assigning Material Groups to Sites [Page 73]
- 3. Defining Planned Mark-Up for Pricing [Page 74]
- 4. Assigning a Price Point Group to the Org. Level / Material Group [Page 75]
- 5. Listing Value-Only Articles [Page 77]
- 6. Creating a Single Article [Page 78]
- 7. Creating a Purchase Order [Page 80]
- 8. Posting the Goods Receipts [Page 82]
- 9. Checking the Inventory [Page 84]

#### **Additional Process Information**

### **Additional Process Information**

Material groups help to classify and structure the complete range of your corporate group down to the last detail. Each article is then assigned to a material group across the corporate group.

Reference articles serve to determine default values when creating and extending article data. Changes to reference articles have no impact on articles that are derived from reference articles, that is, subsequent data changes are not passed on. According to the data type, default data have to be either confirmed explicitly or they are determined using the template during background processing.

There are two types of reference articles:

#### Reference articles on the initial screen

You enter the reference article on the initial screen.

#### Reference articles for the material group

When creating a material group, you can also create material group reference articles. Each article master record you create has to be assigned to a material group. If the system can detect a material group reference article for the entered material group, the system uses the data of this material group reference articles as a reference for all articles of this material group.

Material group value-only articles serve as a value-based inventory management at the material group level.

The cash registers in the individual sites of a supermarket chain include material group keys. When selling various quantities of apples and pears, the cashier presses the material group key for fruits and enters the price. The sale is posted value-based to the material group value-only article fruits.

SAP Retail

## **Data Used During This Process**

# **Data Used During This Process**

| Field                | Data  | Description                      |
|----------------------|-------|----------------------------------|
| Vendor               | R3000 | Allfresh Inc.                    |
| Purch. organization  | R300  | Retail USA                       |
| Purchasing group     | R30   | Retail Standard USA              |
| Sales organization   | R300  | Retail USA                       |
| Distribution channel | R1    | Retail USA - GM Store            |
| Division             | R1    | Retail USA - GM Store            |
| Material group       | R1115 | New material group Confectionery |
| Site                 | R300  | DC R300                          |
| Site                 | R315  | GM Store R315                    |

**SAP Retail** 

Creating Material Groups, Reference Articles and Value-Only Articles

# **Creating Material Groups, Reference Articles and Value- Only Articles**

1. Call up the transaction as follows:

| Menu Path        |      |
|------------------|------|
| Transaction Code | WG21 |

2. Enter the following data:

| Field          | Data  |
|----------------|-------|
| Material group | R1115 |

- 3. Choose Adams Material Group Basic Data.
- 4. Enter the following data:

| Field                | Data          |
|----------------------|---------------|
| Matl grp description | Confectionery |
| Department           | R001          |
| Division             | R1            |
| MG hierarchy level   | R1110         |

5. Choose

You see the assignments for the existing article group hierarchy.

6. Choose .

You create the corresponding reference or value-only articles in an additional step.

- 7. To create the reference article for the material group, choose  $\square$  *MG ref.article* .
- 8. Enter the following data:

| Field        | Data                    |  |
|--------------|-------------------------|--|
| Article      | RV1115                  |  |
| Article type | Food (exc. perishables) |  |

9. Select the views *Basic Data*, *Listing*, *Logistics: Distribution Center*, and *Logistics: store*, then choose .

You now create the reference values for the views. These values are to be defaulted when you create the "real" article of this material group. Article category 30 (reference article) is entered automatically and can not be changed.

10. In the Basic Data tab page, enter the following data:

| Field | Data |
|-------|------|
|-------|------|

#### Creating Material Groups, Reference Articles and Value-Only Articles

| Article(description) | Reference article for material group R1115                  |
|----------------------|-------------------------------------------------------------|
| AUn                  | PC                                                          |
| Wt.                  | LB (overwrite KG due to consistency in the US company code) |
| Tax class.           | 1                                                           |
| Purchasing group     | R30                                                         |
| Astmt list type      | F                                                           |
| Trans.group          | 0001                                                        |
| Loading group        | 0002                                                        |

## 11. Choose 🕰.

You have now set the basic data that is to be defaulted when you create articles of this material group.

12. In the *Listing* tab page, enter the following data:

| Field                       | Data |
|-----------------------------|------|
| LP for stores               | B2   |
| LP distribution center type | B2   |

### 13. Choose 🖾.

You have now updated the listing procedure that is to be defaulted when you create articles of this article group. The selected listing procedure reflects the assignment of the material group to the site.

14. In the *Logistics: Distribution Center* tab page, enter the following data:

| Field                 | Data |
|-----------------------|------|
| MRP type              | R1   |
| Lot size              | EX   |
| MRP controller        | R30  |
| Planning cycle        | 001  |
| Planned delivery time | 3    |
| Availability check    | 01   |

## 15. Choose 🕝.

You have now set the data for the logistics distribution center that is to be defaulted when you create articles of this material group.

16. In the *Logistics: Store* tab page, enter the following data:

| Field                 | Data |
|-----------------------|------|
| MRP type              | RP   |
| Planned delivery time | 2    |

#### Creating Material Groups, Reference Articles and Value-Only Articles

| 1 | Availability check | 01 |
|---|--------------------|----|
| ı | <b>-</b>           | -  |

You have now set the data for the logistics store that is to be defaulted when you create articles of this material group.

17. Choose .

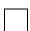

You have now created reference article RV1115, and assigned it to the material group. This reference article will now be automatically defaulted when you create articles of material group R1115. However, you can still select other articles as the default value when you create new articles.

- 18. Choose C.
- 19. Call up the transaction as follows:

| Menu Path        | From the Material Group Data node, choose Material Group $ ightarrow$ Change |
|------------------|------------------------------------------------------------------------------|
| Transaction Code | WG22                                                                         |

- 20. Enter R1115 as the material group, then choose / MG Article
- 21. Enter the following data:

| Field   | Data  |
|---------|-------|
| Article | R1115 |

- 22. Select the views Basic Data, Logistics: Distribution Center, and Logistics: store, then choose
- 23. To confirm possible warning messages, choose .
- 24. Enter the following data:

| Field                | Data                     |
|----------------------|--------------------------|
| Article(description) | Value-only article R1115 |

- 25. Choose 🖾
- 26. In the Logistics: Distribution Center tab page, enter the following data:

| Field    | Data |
|----------|------|
| MRP type | ND   |
|          | 7    |

You overwrite the default MRP type with ND (No planning). This is because the valueonly article is not used operationally, but serves as a value-based carrier for the assigned material group.

27. Choose 🖾.

28. In the Logistics: store tab page, enter the following data:

| Field | Data |
|-------|------|
|-------|------|

SAP Retail SAP AG

## **Creating Material Groups, Reference Articles and Value-Only Articles**

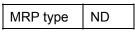

29. Choose .

You have now created value-only article R1115 and assigned it to the material group.

30. Choose , then check the assignments created for the material group value and reference article.

31. Choose until the overview tree appears.

#### **Assigning Material Groups to Sites**

## **Assigning Material Groups to Sites**

1. Call up the transaction as follows:

| Menu Path        | From the <i>Material Group Data</i> node, choose <i>Environment</i> → <i>Mass Maintenance Material Group/Sites</i> |  |
|------------------|----------------------------------------------------------------------------------------------------|--|
| Transaction Code | WB30                                                                                                    |  |

2. Enter the following data:

| Field                    | Data  |
|--------------------------|-------|
| Material group hierarchy | R1115 |

- 3. Choose .
- 4. Position your cursor on the line with your material group, then choose  $Assignment \rightarrow Create$ .
- 5. Choose .
- 6. Deselect the entry for distribution center R301, then choose Create assignment.
- 7. For site R315 select Always material group based, then choose ♥.

In the corresponding display field, the system displays a key of the respective merchandise category article, the stock of this article belonging to this material group are posted within this store.

8. Choose .

You have now created the assignments of the material group to the selected sites.

9. Choose until the overview tree appears.

#### **Defining the Planned Mark-Up for Pricing**

## **Defining the Planned Mark-Up for Pricing**

1. Call up the transaction as follows:

| Menu Path        | From the Master Data node, choose $Pricing \rightarrow Conditions \rightarrow Planned$<br>$Markup \rightarrow Distribution Chain \rightarrow Create$ |  |
|------------------|----------------------------------------------------------------------------------------------------|--|
| Transaction Code | WVA1                                                                                                    |  |

#### 2. Enter the following data:

| Field                | Data  |
|----------------------|-------|
| Sales organization   | R300  |
| Distribution channel | R1    |
| Material group       | R1115 |
| Rate                 | 30    |

- 3. Choose 🖾.
- 4. Choose ■.
- 5. Choose 🕒.

Assigning a Price Point Group to the Org. Level / Material Group

# Assigning a Price Point Group to the Org. Level / Material Group

1. Call up the transaction as follows:

| Menu Path        | Tools  ightarrow Accelerated SAP  ightarrow Customizing  ightarrow Edit Project |  |
|------------------|---------------------------------------------------------------------------------|--|
| Transaction Code | SPRO                                                                            |  |

- 2. Choose Goto → SAP Reference IMG.
- 3. Choose Logistics General  $\rightarrow$  Retail Pricing  $\rightarrow$  Sales Price Calculation  $\rightarrow$  Price Point Group  $\rightarrow$  Assign Price Point Group to Organizational Level/Material Group.
- 4. Choose New Entries.
- 5. Enter the following data:

| Field          | Data   |
|----------------|--------|
| SOrg           | R300   |
| DChl           | R1     |
| Material group | R1115  |
| PrPty          | USD    |
| PPCat          | 01     |
| PrPnGrp        | R00001 |

- 6. Choose 🖾.
- 7. Choose .

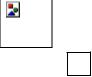

The Prompt for Customizing Request dialog box may appear:

- 8. Then proceed as follows:
  - a. Choose .
  - b. In the Create Request dialog box, enter the following data:

| Field             | Data              |  |
|-------------------|-------------------|--|
| Short description | Name of the order |  |

- c. Choose .
- d. In the dialog box, choose ♥.
- 9. Choose Ctwice.

#### Assigning a Price Point Group to the Org. Level / Material Group

- 10. Choose Define Price Point Group and Assign Price Point Ranges.
- 11. Select the second item.
- 12. In the dialog structure, on the left screen, double-click on Assign Price Point Ranges.

13. Check out the attributes of the displayed price point range, then choose until the overview tree appears.

#### **Listing Value-Only Articles**

## **Listing Value-Only Articles**

1. Call up the transaction as follows:

| Menu Path        | Logistics  ightarrow Retailing  ightarrow Master Data  ightarrow Assortment/Listing  ightarrow Mass Maintenance  ightarrow List Value-Only Article |  |
|------------------|----------------------------------------------------------------------------------------------------|--|
| Transaction Code | WSP7                                                                                                    |  |

#### 2. Enter the following data:

| Field             | Data  |
|-------------------|-------|
| Assortment (from) | R310  |
| Assortment (to)   | R320  |
| Material group    | R1115 |

3. Choose .

The system only lists the retail stores. This is because in the distribution centers inventory management is executed by article.

4. Check out the list log, then choose .

SAP AG

#### **Creating a Single Article**

## **Creating a Single Article**

1. Call up the transaction as follows:

| Menu Path        | From the Master Data node, choose Article Data $ ightarrow$ Article $ ightarrow$ Create |  |
|------------------|-----------------------------------------------------------------------------------------|--|
| Transaction Code | MM41                                                                                    |  |

2. Enter the following data:

| Field                | Data                    |  |
|----------------------|-------------------------|--|
| Article              | RIDE001                 |  |
| Article type         | FOOD (exc. perishables) |  |
| Material group       | R1115                   |  |
| Article category     | Single article          |  |
| Purch. organization  | R300                    |  |
| Vendor               | R3000                   |  |
| Sales organization   | R300                    |  |
| Distribution channel | R1                      |  |

- 3. Select all views, then choose .
- 4. Enter the following data:

| Field                 | Data         |
|-----------------------|--------------|
| Article (description) | Cookies 1 LB |
| Ct (line 1)           | IE           |
| Gross weight (line 1) | 1.1          |
| Net weight (line 1)   | 1            |
| AUn (line 2)          | CAR          |
| Number (line 2)       | 10           |
| LUn (line 2)          | PC           |
| OUn (line 2)          | Select       |
| D/I (line 2)          | Select       |
| Ct (line 2)           | IE           |
| Gross weight (line 2) | 11           |
| Weight unit (line 2)  | LB           |

- 5. Choose 💞.
- 6. To confirm possible warning messages, choose  $\ \ \ \ \ \ \ \ \ \$
- 7. Choose Additional data.

#### **Creating a Single Article**

8. In the *Listing* tab page, enter the following data:

| Field              | Data    |  |
|--------------------|---------|--|
| Language           | EN      |  |
| Article short text | Cookies |  |

9. Choose 🗘

10. Select Maint. assort. man., then choose Perform Listing.

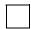

You see the selected sites that are selected on the basis of the reference article. If required, you could enter manual changes at this point.

- 11. Choose Copv.
- 12. Choose 🖾.
- 13. Enter the following data:

| Field     | Data |
|-----------|------|
| Net price | 1.3  |

The purchase price is maintained for the base unit of measure.

14. Choose .

The sales price is determined by the system using the price point group and the planned mark-up.

- 15. On the Create Article RIDE001 (Sales) screen, choose ...
- 16. On the Create Article RIDE001 (Logistics: Distribution Center) screen, check the values, then choose 4.
- 17. On the Create Article RIDE001 (Logistics: store) screen, check the values, then choose ...

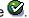

18. Enter the following data:

| •                        |                    |  |
|--------------------------|--------------------|--|
| Field                    | Data               |  |
| L (language)             | National language  |  |
| AUn                      | PC                 |  |
| Till rcpt texts for unit | Cakes and pastries |  |

The system informs you that Article RIDE001 created.

20. Choose 😂.

#### **Creating a Purchase Order**

## **Creating a Purchase Order**

#### Use

You now create a purchase order for your new article. You want to deliver to a distribution center and to a retail store of the vendor.

#### **Procedure**

1. Call up the transaction as follows:

| Menu Path        | From the Retailing node, choose Purchasing $\rightarrow$ Purchase Order $\rightarrow$ Purchase Order $\rightarrow$ Create $\rightarrow$ Vendor Known |
|------------------|----------------------------------------------------------------------------------------------------|
| Transaction Code | ME21                                                                                                    |

2. Enter the following data:

| Field               | Data                      |
|---------------------|---------------------------|
| Vendor              | R3000                     |
| Purch. organization | R300                      |
| Purchasing group    | R30                       |
| Delivery date       | Today's date plus 2 weeks |

- 3. Choose 📽.
- 4. Enter the following data:

| Field        | Data |
|--------------|------|
| Company code | R300 |

- 5. Choose ♥.
- 6. In the dialog box, choose New Purchase Order, if necessary.
- 7. Enter the following data:

| Field             | Data    |  |
|-------------------|---------|--|
| Article (Item 10) | RIDE001 |  |
| PO quantity       | 100     |  |
| Site              | R300    |  |
| Storage location  | 0001    |  |
| Article (Item 20) | RIDE001 |  |
| PO quantity       | 10      |  |
| Site R315         |         |  |
| Storage location  | 0001    |  |

8. Choose 📽.

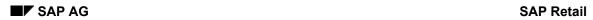

#### **Creating a Purchase Order**

9. Choose .

Make a note of the purchase order number.

10. Choose <equation-block>

SAP Retail

#### **Posting the Goods Receipts**

## **Posting the Goods Receipts**

#### Use

You now post the goods receipts for your purchase order for the distribution center and for the retail stores.

#### **Procedure**

1. Call up the transaction as follows:

| Menu Path        | $\begin{tabular}{ll} Logistics $\rightarrow$ Retailing $\rightarrow$ Merchandise Logistics $\rightarrow$ Logistics Execution $\rightarrow$ Inbound Process $\rightarrow$ Goods Receipt for Purchase Order, Order, Other Transactions $\rightarrow$ Enter Goods Receipt $\rightarrow$ Goods Receipt $\rightarrow$ Coods Receipt $\rightarrow$ Co$ |
|------------------|----------------------------------------------------------------------------------------------------|
| Transaction Code | MIGO                                                                                                    |

2. Enter the following data:

| Field          | Data               |
|----------------|--------------------|
| Purchase order | PO Document number |

3. Choose .

You can see that one item has been posted to the stock of distribution center R300 and the other item has been posted to the stock of retail store R315.

4. Enter the following data:

| Field             | Data     |  |
|-------------------|----------|--|
| Item 1 (OK field) | Selected |  |
| Item 2 (OK field) | Selected |  |

If this field has not been activated in the item line, close the item detail area by choosing \( \frac{1}{2} \). Select the OK field in the Item detail area.

5. Choose .

The system displays the number of the article document.

6. Choose C.

#### **Checking the Stock**

## **Checking the Stock**

1. Call up the transaction as follows:

| Menu Path        | From the Merchandise Logistics node, choose Inventory Management $\to$ Environment $\to$ Stock $\to$ Stock Overview |
|------------------|----------------------------------------------------------------------------------------------------|
| Transaction Code | RWBE                                                                                                    |

#### 2. Enter the following data:

| Field                         | Data   |
|-------------------------------|--------|
| Material group                | R1115  |
| Site                          | R300   |
| Additional selection criteria | Delete |

3. Choose .

In the overview you see the stock level for each article in your distribution center. You have 1000 pieces of stock type "Unrestricted use".

- 4. Choose until the overview tree appears.
- 5. Call up the transaction as follows:

| Menu Path        | From the Stock node, choose Value-Only Article |
|------------------|------------------------------------------------|
| Transaction Code | WMBE                                           |

#### 6. Enter the following data:

| Field                         | Data   |
|-------------------------------|--------|
| Material group                | R1115  |
| Site                          | R315   |
| Additional selection criteria | Delete |

7. Choose .

In the overview, you see the value-based stock recorded in retail store R315 for material group R1115. The stock in your retail stores is valued at sales prices.

■ SAP AG SAP Retail

Changing the Retail Price with Subsequent Revaluation

## Changing the Retail Price with Subsequent Revaluation

#### **Purpose**

Revaluation at retail includes many functions with which you can revaluate stocks of articles or merchandise categories at retail sales prices. Revaluation can be necessary when, for example, due to a markdown, the retail sales price is changed and you need to consider the consequences for the retail margin.

You can perform valuations at retail sales prices using either inventory management on a quantity and value basis, or if you are using inventory management on a value only basis.

You can find more information about this process under [1] [Page 86].

#### **Process Flow**

You can find the data for this process under [Page 87].

- 1. Determining the Current Article Stock Data [Page 88]
- 2. Changing the Sales Price [Page 89]
- 3. Revaluating the Sales Price [Page 90]

SAP Retail

#### **Additional Process Information**

#### **Additional Process Information**

You can revaluate retail sales prices either automatically, using a background program, or manually. There are two types of manual revaluation:

#### Total revaluation

The total stock of a given article is revaluated. When you use inventory management on a quantity and value basis, the quantity is revaluated at the inventory balance, if you are using inventory management on a value only basis, you need to specify the quantity and the relevant storage locations.

#### Partial revaluation

Only part of the article stock is revaluated. You must specify the quantity when using either inventory management on a quantity and value basis, or if you are using inventory management on a value only basis. If you are using inventory management on a value only basis, you must also specify the storage location.

In this demo, tough competition obliges you to manually execute a total revaluation of a retail sales price following a price change for an article at a retail store. You are using inventory management on a quantity and value basis. In this retail store the revaluation profile is set so that the revaluation affects margins. This means that you change only the retail inventory value, and not the purchasing inventory value. No posting to Financial Accounting is required in this case.

In the case of a margin-neutral revaluation, the purchase value is changed in proportion to the retail value. An FI document is generated, because the acquisition cost is relevant to the balance sheet and to the profit and loss account.

#### **Data Used During This Process**

## **Data Used During This Process**

| Field   | Data    | Description             |
|---------|---------|-------------------------|
| Store   | R314    | GM Store R314           |
| Article | R100010 | Hammer, toughened steel |

#### **Determining Current Article Stock Data**

## **Determining Current Article Stock Data**

1. Call up the transaction as follows:

| Menu Path        | $ \begin{array}{l} \textit{Logistics} \rightarrow \textit{Retailing} \rightarrow \textit{Merchandise Logistics} \rightarrow \textit{Inventory Management} \\ \rightarrow \textit{Environment} \rightarrow \textit{Stock} \rightarrow \textit{Stock Overview} \end{array} $ |  |
|------------------|----------------------------------------------------------------------------------------------------|--|
| Transaction Code | RWBE                                                                                                    |  |

2. Enter the following data:

| Field   | Data    |
|---------|---------|
| Article | R100010 |
| Site    | R314    |

- 3. Choose 🕒.
- 4. Position your cursor on the row for retail store R314, then choose P/S price stock vals. In the dialog box, you can see the stock value, as well as the purchase stock value and retail sales stock value.
- 5. Note down these values, then choose .
- 6. Choose until the overview tree appears.

#### **Changing the Retail Sales Price**

## **Changing the Retail Sales Price**

1. Call up the transaction as follows:

| Menu Path        | From the Retailing node, choose Master Data $\rightarrow$ Pricing $\rightarrow$ Price Calculation $\rightarrow$ Change |
|------------------|----------------------------------------------------------------------------------------------------|
| Transaction Code | VKP1                                                                                                    |

2. Enter the following data:

| Field   | Data    |
|---------|---------|
| Article | R100010 |
| Site    | R314    |

- 3. Choose 🕹.
- In the Fin.Pr. column, change the current value from 15.99 to 13.99.
   This changes the retail price (see, Fin.pr. (old)) from 16.99 to 13.99.

5. Select this line, then choose  $\blacksquare$ .

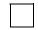

If you have already run this process, there will be a price of 13.99 in the *Fin.Pr.* field. In the *Fin.Pr*. field, enter the value -1 contained in the *Fin.Pr* Old field.

6. Choose until the overview tree appears.

#### **Revaluations at Retail Prices**

#### **Revaluations at Retail Prices**

1. Call up the transaction as follows:

| Menu Path        | From the Merchandise Logistics node, choose Valuation $	o$ Valuation at Retail $	o$ Total Revaluation at Retail |
|------------------|----------------------------------------------------------------------------------------------------|
| Transaction Code | VKU2                                                                                                    |

2. Enter the following data:

| Field  | Data |
|--------|------|
| Site   | R314 |
| Reason | 3    |

- 3. Choose 🖾.
- 4. Enter the following data:

| Field   | Data    |
|---------|---------|
| Article | R100010 |

- 5. Choose .
- 6. Choose ■.

You can see in the status bar that Doc. XXX will be posted. Make a note of this number.

- 7. Choose & Retail price change: Display.
- 8. Enter the following data:

| Field                       | Data            |
|-----------------------------|-----------------|
| Retail revaluation document | Document number |

9. Choose 🛂.

You now see the content of the retail revaluation document.

10. Position your cursor on the line with the stock values, then choose 🖳 Detail view.

You now see additional details about this document, such as the stock valuation difference between the old and newly valuated stock.

11. Choose C until the overview tree appears.

Optional Step: In the stock overview, you can use the same procedure as in the first process step *Determining Current Article Stock Data* to check the new values.

■ SAP AG SAP Retail

**Merchandise Distribution** 

#### **Merchandise Distribution**

#### **Purpose**

In this IDES Process we take a look at the pull approach to distribution. The first step is to generate the issue documents (warehouse orders) for the recipients (stores). We use collective purchase orders as procurement documents. This is achieved by totaling the issue document quantities for each article and distribution center. When the goods receipt occurs, the distribution data are automatically adjusted to the actual quantities delivered. The merchandise is then distributed to the recipients.

You can find more information about this process under <u>i [Page 92]</u>.

#### **Process Flow**

You can find the data for this process under [ [Page 93].

- 1. Prerequisites for Using This IDES Process [Page 94]
- 2. Creating a Collective Purchase Order [Page 96]
- 3. Goods Receipt in the Distribution Center [Page 97]
- 4. Checking the Generated Follow-On Documents [Page 99]

#### **Additional Process Information**

#### **Additional Process Information**

You can use merchandise distribution to plan, control, and process the merchandise flow from suppliers, through a distribution center, and on to the recipients (stores or customers). Merchandise distribution supports both the push and pull methods. It also enables you, particularly in the distribution center, to perform cross-docking or flow-through. The cross-docking and flow-through methods help you to process the merchandise faster and with fewer processing steps, therefore reducing the costs of merchandise processing and storage.

Processing type **Cross Docking** ensures that the goods are taken directly from the incoming vehicle or means of transport mode to the outgoing means of transport. The goods are neither repacked nor put into storage. If the goods are repacked, but not put into storage, we speak of **Flow Through**.

With **Push Movements** the head office plans the goods movement and the distribution of the delivery from the vendor to the recipient (allocation table).

For **Pull Movements** the starting point for the goods movement are the warehouse orders or the sales orders of the recipients.

SAP Retail offers you a wide range of processing methods, which give you a high degree of flexibility. You are able to control the level of automation in the distribution process to a great extent. Algorithms ensure that the distribution process allows for any over- and under-deliveries that may occur.

#### **Data Used During This Process**

## **Data Used During This Process**

| Field               | Data    | Description              |
|---------------------|---------|--------------------------|
| Vendor              | R3000   | Allfresh Inc.            |
| Purch. organization | R300    | Retail USA               |
| Purchasing group    | R30     | Retail Standard USA      |
| Distribution center | R300    | DC R300                  |
| Storage location    | 0001    | Standard                 |
| Storage location    | 0003    | Lean WM Storage location |
| Store               | R315    | GM Store R315            |
| Store               | R316    | GM Store R316            |
| Store               | R320    | Supermarket R320         |
| Article             | R100000 | Yogurt all natural       |
| Article             | R100008 | Pepper                   |

**Prerequisites for Using This IDES Process** 

## **Prerequisites for Using This IDES Process**

#### Use

To ensure that you are able to run this IDES Process, we now use a CATT to generate three warehouse orders. You could, however, also choose to generate these individually.

#### **Procedure**

1. Call up the transaction as follows:

| Menu Path        | $Tools  ightarrow ABAP \ Workbench  ightarrow Test  ightarrow Test \ Workbench  ightarrow CATT$ Extended |
|------------------|----------------------------------------------------------------------------------------------------|
| Transaction Code | SCAT                                                                                                    |

2. Enter the following data:

| Field     | Data           |
|-----------|----------------|
| Test case | ZIDES_P_ISR010 |

- 3. Choose .
- 4. Select the following options before you start the CATT Test Case:

| Block           | Option     |
|-----------------|------------|
| Log type        | Long       |
| Processing mode | Background |
| Variants        | W/o        |

5. Choose 🕒

This CATT now creates stock transfer orders in distribution center R300 for the retail stores R315, R316, R320 with a delivery date of today's date plus 7 days:

| Store | Article            | Quantity         |
|-------|--------------------|------------------|
| R315  | R100000<br>R100008 | 30 CAR<br>10 BOX |
| R316  | R100000<br>R100008 | 35 CAR<br>25 BOX |
| R320  | R100000<br>R100008 | 25 CAR<br>20 BOX |

In the additional data for all items, you see that the Distribution relevancy indicator is set to *Relevant for Distribution: Cross Docking/ Putaway.* 

In the status bar, you see which transactions are being processed.

6. To expand the hierarchy, choose + in the line ZIDES\_P\_ISR010.

■ SAP AG SAP Retail

#### **Prerequisites for Using This IDES Process**

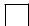

In the lines with message *S06017 Stock transfer order created under number XXX*, you can see the numbers of the PO documents for the retail stores R315, R316, R320.

- 7. Make a note of these numbers.
- 8. Choose until the overview tree appears.

#### **Creating a Collective Purchase Order**

## **Creating a Collective Purchase Order**

1. Call up the transaction as follows:

| Menu Path        | Logistics  ightarrow Retailing  ightarrow Merchandise Logistics  ightarrow Merchandise Distribution  ightarrow Collective Purchase Order  ightarrow Create |
|------------------|----------------------------------------------------------------------------------------------------|
| Transaction Code | WF10                                                                                                    |

#### 2. Enter the following data:

| Field                          | Data                          |
|--------------------------------|-------------------------------|
| Distribution center            | R300                          |
| Procurement period - date      | Today's date                  |
| Procurement period - date (to) | Today's date +10 working days |
| Schedule line interval         | 2                             |

The time periods have been set generously to ensure that the generated stock transfer order in the work list for the collective purchase order can be processed without difficulty.

3. Choose .

You see the totaled issue document quantities for each article and distribution center (from the generated stock transfer orders).

4. Select the first item, then choose ...

You see the stock transfer orders that form the basis for the collective purchase order to be generated at the vendor. In the upper section of the screen, the system displays the cumulative quantity and the delivery date determined for the warehouse. You are still able to influence the work list for collective purchase order run, for example, by removing one of the assigned stock transfer orders.

- 5. Choose 🕒.
- 6. Deselect the first item.
- 7. Choose .

When the run to generate the collective purchase order has been completed, the system displays the number in the *Document number* field. Make a note of this number.

8. Choose until the overview tree appears.

#### **Goods Receipt in the Distribution Center**

## **Goods Receipt in the Distribution Center**

1. Call up the transaction as follows:

| Menu Path                   | From the Merchandise Logistics node, choose Inventory Management $\rightarrow$ Goods Movement $\rightarrow$ Goods Receipt $\rightarrow$ For Purchase Order $\rightarrow$ PO Number Known. |  |
|-----------------------------|----------------------------------------------------------------------------------------------------|--|
| Transaction Code MB01, MB03 |                                                                                                    |  |

2. Enter the following data:

| Field            | Data                                                      |
|------------------|-----------------------------------------------------------|
| Movement type    | 101                                                       |
| Purchase order   | Number of the vendor delivery (collective purchase order) |
| Plant            | Empty                                                     |
| Storage location | Empty                                                     |

- 3. Choose .
- 4. At goods receipt you notice that one carton of article R100000 is missing, and that three boxes too many of article R100008 have been delivered (this article has an overdelivery tolerance of 10% for vendor R3000). Therefore change the GR quantity of the first item from 90 to 89 CAR, and for the second item from 55 to 58 BOX
- 5. Choose ■.
- 6. Enter the following data:

| Field              | Data                            |
|--------------------|---------------------------------|
| Date of production | Today's date less 1 working day |

- 7. Choose 🖾.
- 8. To confirm possible warning messages, choose .
- 9. Enter the following data:

| Field              | Data                            |
|--------------------|---------------------------------|
| Date of production | Today's date less 1 working day |

- 10. Choose 🗹.
- 11. To confirm possible warning messages, choose .

The system confirms the posting and assigns an article document number. Make a note of this number.

12. Choose 😂.

You can also display the article document.

13. Call up the transaction as follows:

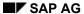

#### **Goods Receipt in the Distribution Center**

| Menu Path        | From the <i>Inventory Management</i> node, choose <i>Article Document</i> → <i>Display</i> |
|------------------|--------------------------------------------------------------------------------------------|
| Transaction Code | MB03                                                                                       |

#### 14. Enter the following data:

| Field            | Data                          |
|------------------|-------------------------------|
| Article document | Your article document number. |

## 15. Choose 🖾.

You can see that the goods receipt items have been split automatically. The system has transferred the remainder that cannot be distributed for temporary storage to the standard storage location 0001. The cross-docking items in CD storage location 0003 are not intended for removal from storage.

16. Choose until the overview tree appears.

#### **Checking the Generated Follow-On Documents**

## **Checking the Generated Follow-On Documents**

1. Call up the transaction as follows:

| Menu Path               | From the Purchasing node, choose Purchase Order $\rightarrow$ Purchase Order $\rightarrow$ Display |
|-------------------------|----------------------------------------------------------------------------------------------------|
| <b>Transaction Code</b> | ME23                                                                                               |

2. Enter the following data:

| Field          | Data                                     |
|----------------|------------------------------------------|
| Purchase order | Number of the first stock transfer order |

- 3. Choose 🖾.
- 4. Select the first item, then choose ...

The according to the Customizing settings automatically generated delivery documents for the merchandise distribution are displayed.

- 5. Position your cursor on the number of the follow-on document.
- 6. To switch to the delivery document, choose <a>S</a>.
- 7. Select all items, then choose <a>
  </a>.
- 8. Note the picking status.

The first item refers to the GR item that was processed via the standard putaway. This GR item was posted to the standard storage location and therefore must be picked.

The second and third items are GR items processed using Cross Docking. You can see that due to the cross-docking method, the goods are ready for goods issue.

We now take a look at the document data:

#### Stock transfer orders

| Store | Article            | Purchase order items |
|-------|--------------------|----------------------|
| R315  | R100000<br>R100008 | 30 CAR<br>10 BOX     |
| R316  | R100000<br>R100008 | 35 CAR<br>25 BOX     |
| R320  | R100000<br>R100008 | 25 CAR<br>20 BOX     |

#### Collective purchase orders/goods receipt

| Article | PO quantity | Goods receipt quantity |
|---------|-------------|------------------------|
| R100000 | 90 CAR      | 89 CAR                 |
| R100008 | 55 KI       | 58 KI                  |

#### **Checking the Generated Follow-On Documents**

#### Deliveries after successful merchandise distribution

| Store | Article                       | Delivery items                       |
|-------|-------------------------------|--------------------------------------|
| R315  | R100000<br>R100000<br>R100008 | 0.6 CAR (= 6 PC)<br>29 CAR<br>11 BOX |
| R316  | R100000<br>R100000<br>R100008 | 0.6 CAR (= 6 PC)<br>34 CAR<br>26 BOX |
| R320  | R100000<br>R100000<br>R100008 | 0.8 CAR (= 8 PC)<br>24 CAR<br>21 BOX |

The system assumes that the highest possible level of delivers should be reached, and not only stores the quantities that can not be delivered via the delivery unit of measure, but also adds the corresponding remainder quantities to the delivery for a picking-relevant item.

You could also repeat this procedure for the other stock transfer orders, or continue to process the deliveries and stock transfer orders (creating transfer orders, posting deliveries and goods issues, posting goods receipt at the store).

9. Choose C until the overview tree appears.

SAP AG SAP Retail

The IDES Retail Store (Purchasing via the Intranet)

## The IDES Retail Store (Purchasing via the Intranet)

#### **Purpose**

In this IDES process, you create a purchase order for a retail store. In IDES we have set up a specially designed user interface based on the Internet Browser.

Your purchase order is processed further in the distribution center of the R/3 Retail System.

You then carry out the goods receipt in the retail store. This is also executed via the intranet.

You can find more information about this process under i [Page 102].

#### **Prerequisites**

You can only execute this process if you have an IDES system with a connection to an Internet Transaction Server (ITS).

#### **Process Flow**

You can find the data for this process under <a>! Page</a> 103].

- 1. Creating a Purchase Order in the Intranet [Page 104]
- 2. Delivering the Stock Transfer Order [Page 106]
- 3. <u>Displaying the Follow-On Document Status and Posting the Goods Receipt in the Intranet [Page 109]</u>

#### **Additional Process Information**

#### **Additional Process Information**

#### **SAP Retail Store**

#### **Purpose**

The SAP Store provides you with a user interface based on the internet browser that has been tailored to meet the exact requirements of the retail store. This means that you can present the specially created or adapted SAP Retail functions to the entire store personnel.

The interface combines the intuitive usability of a WEB browser with the new, stored-based transactions of the central SAP Retail System. This means that even relatively new part-time workers or support staff will find these functions easy to learn and fun to use.

#### **Implementation Considerations**

The SAP Store component is a separate product that builds on SAP Retail and can be implemented in your retail stores..

At the time you access the component, there must be a data connection to the central R/3 System. To communicate with the central systems, the retail stores require ISDN connections.

The screens perform at their best if you are using a 17" screen.

Bear in mind that the SAP Store business functions do not support the following Browser functions:

- Back
- Print
- Forward

You should therefore set the Browser settings so that when you start the functions the menu bar does not appear. The R/3 transactions provide you with comprehensive navigational options.

#### Integration

SAP Store belongs to the area *Distributed Retailing* within SAP Retail.

The software package is run in the central system on a SAP Retail application server. It starts when you call up the retail stores on the R/3 System. An ITS (Internet Transaction Server) is used to provide you with the necessary functions via the IACs (Internet Application Components). This ITS communicates on the one side with the R/3 System via BAPIs (Business Application Program Interfaces), and on the other side with your retail stores via your own intranet or via the internet with standard WEB browsers.

#### **Constraints**

Before you can access the SAP Store, you first need to log on to the initial screen. You require both of these screens for navigation and for the transfer of general parameters, such as store numbers. This means that you can access all of the functions for the SAP Store from the Browser, via the initial screen, and then via the menus.

#### **Data Used During This Process**

## **Data Used During This Process**

| Field   | Data    | Description                    |
|---------|---------|--------------------------------|
| Article | R100011 | Basketball <i>Professional</i> |
| Article | R100012 | Skateboard Hells Bells         |
| Store   | R310    | GM Store R310                  |
| Vendor  | R300    | DC                             |

#### **Creating a Purchase Order in the Intranet**

### Creating a Purchase Order in the Intranet

#### Use

In this process, you order various articles via an intranet distribution center. You play the role of the retail store employee who places this order via the intranet.

#### **Procedure**

- 1. Switch to your Internet Browser (for example, Netscape Navigator or Microsoft Internet Explorer).
- 2. Call up the IDES Home Page, then choose your preferred language.

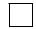

If you do not know the internet address of the IDES Home Page, ask your system administrator.

- 3. Choose Internal Service, then Retail Store.
- 4. Enter the following data:

| Field    | Data |
|----------|------|
| Password | IDES |
| Store    | R310 |

5. Choose LogOn.

You have now logged on to the system for retail store R310 with User ID **its-rt-02**. On the overview screen, you see the SAP Retail functions for this retail store.

- 6. In the *Purchasing* application, choose *Store order*.
- 7. On the left side of the screen, choose  $Hardware \rightarrow Sport$ .
- 8. Choose Sport.

On the right side of the screen, you see information about the stock/price/PO unit of measure, and so on, for the selected articles.

9. Enter the following data:

| Field              | Data |
|--------------------|------|
| Quantity (R100011) | 20   |
| Quantity (R100012) | 20   |

10. In the upper screen area, enter the following data:

| Field         | Data                               |
|---------------|------------------------------------|
| Vendor        | Vendor is determined by the system |
| Your order ID | Retail Store R310                  |

- 11. Choose Post order list.
- 12. Note your document number.

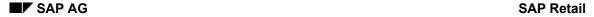

#### **Creating a Purchase Order in the Intranet**

- 13. Choose Menu.
- 14. In the *Purchasing* area, choose *Store order follow-on documents*.

You can now check the purchase orders created for your store and examine their statuses.

#### 15. Enter the following data:

| Field                      | Data                          |
|----------------------------|-------------------------------|
| Store number               | R310                          |
| Purchase order date (from) | Today's date                  |
| Purchase order date (to)   | Today's date + 2 working days |

16. Choose .

Find your purchase order in the list.

17. Select your purchase order.

The system displays an overview of the individual items with corresponding purchase order histories. At this time, both items are still waiting for the complete quantities to be delivered, and no goods issue has been posted yet. No calculations are made, because this is a stock transfer order between two sites within the same company code.

18. Choose C three times.

#### **Delivering the Stock Transfer Order**

## **Delivering the Stock Transfer Order**

#### Use

The purchase order you have created in the retail store via the intranet must now be processed in the distribution center. You now play to the role of an employee at the distribution center. Switch to your R/3 Retail application.

#### **Procedure**

1. Call up the transaction as follows:

| Menu Path        | $\begin{tabular}{ll} \textit{Logistics} \rightarrow \textit{Retailing} \rightarrow \textit{Purchasing} \rightarrow \textit{Purchase} \\ \textit{Order} \rightarrow \textit{Display} \end{tabular}$ |
|------------------|----------------------------------------------------------------------------------------------------|
| Transaction Code | ME23                                                                                                    |

2. Enter the following data:

| Field          | Data                             |
|----------------|----------------------------------|
| Purchase order | Your PO number from the Intranet |

3. Choose .

The purchase order is displayed.

- 4. Note the order date.
- 5. Choose until the overview tree appears.
- 6. Call up the transaction as follows:

| Menu Path        | $\begin{tabular}{ll} Logistics $\rightarrow$ Retailing $\rightarrow$ Merchandise Logistics $\rightarrow$ Logistics Execution $\rightarrow$ Outbound Process $\rightarrow$ Goods Issue for Outbound Delivery $\rightarrow$ Outbound Delivery $\rightarrow$ Create $\rightarrow$ Collective Processing of Documents Due for Shipment $\rightarrow$ Purchase Orders \end{tabular}$ |
|------------------|----------------------------------------------------------------------------------------------------|
| Transaction Code | VL10B                                                                                                    |

7. Enter the following data:

| Field                       | Data                     |
|-----------------------------|--------------------------|
| Shipping point/Receiving pt | R300                     |
| Deliv.creation date         | Your noted delivery date |
| Ship-to party               | Empty                    |
| Sales organization          | R300                     |

8. Choose .

9. Select your purchase order, then choose 🗋 Background.

The system informs you that you should see the log about creating deliveries.

10. Choose ...

#### **Delivering the Stock Transfer Order**

The system generates a new session.

- 11. Position your cursor on the line, then choose *Documents*.
- 12. Make a note of the delivery number generated by this run.
- 13. In the SalesDoc. column, select the delivery number, then choose & Disp. doc.
- 15. Choose the Picking tab page.

Note the item category and the WM status. A WM transfer order is required in the form of a picking order, as storage location 0001 of distribution center R300 is linked to storage number 030 (Lean WM). This also applies to the second item.

- 16. Choose System  $\rightarrow$  End session.
- 17. Choose until the overview tree appears.
- 18. Call up the transaction as follows:

| Menu Path        | From the Logistics Execution node, choose Outbound Process $\rightarrow$ Goods Issue for Outbound Delivery $\rightarrow$ Picking $\rightarrow$ Create Transfer Order $\rightarrow$ Single Document |
|------------------|----------------------------------------------------------------------------------------------------|
| Transaction Code | LT03                                                                                                    |

#### 19. Enter the following data:

| Field            | Data                 |
|------------------|----------------------|
| Warehouse number | 030                  |
| Delivery         | Your delivery number |

- 20. Choose .
- 21. Choose 🖳
- 22. Note the number of the transfer order.
- 23. Choose until the overview tree appears.
- 24. Call up the transaction as follows:

| Menu Path        | From the Outbound Process node, choose Goods Issue for Outbound Delivery $\rightarrow$ Picking $\rightarrow$ Confirm Transfer Order $\rightarrow$ Single Document $\rightarrow$ In One Step |
|------------------|----------------------------------------------------------------------------------------------------|
| Transaction Code | LT12                                                                                                    |

#### 25. Enter the following data:

| Field               | Data                                   |
|---------------------|----------------------------------------|
| Transfer order no.  | Number of the generated transfer order |
| Warehouse number    | 030                                    |
| Process Flow        | Background                             |
| Adopt pick.quantity | 2                                      |

SAP Retail

## **Delivering the Stock Transfer Order**

26. Choose .

The transfer order has now been confirmed and the delivery posted as a goods issue.

27. Choose until the overview tree appears.

Displaying the Follow-On Document Status and Posting the GR in the Intranet

# Displaying the Follow-On Document Status and Posting the GR in the Intranet

## Use

You now carry out the shipping tasks for your purchase order in the distribution center. To do this, you take the role of the retail store employee who receives the ordered merchandise in your store.

## **Procedure**

1. Switch to your Internet Browser (for example, Netscape Navigator or Microsoft Internet Explorer).

If necessary, see Creating a Purchase Order in the Intranet [Page 104]to log on again.

2. In the Purchasing area, choose Store order follow-on documents.

You can now check the purchase orders created for your store and examine their statuses.

3. Enter the following data:

| Field                      | Data                          |
|----------------------------|-------------------------------|
| Store number               | R310                          |
| Purchase order date (from) | Today's date                  |
| Purchase order date (to)   | Today's date + 2 working days |

4. Choose 🗣

Find your purchase order in the list.

5. Choose your purchase order number.

The system displays an overview of the individual items with corresponding purchase order histories. At this time, both items are still waiting for the complete quantities to be delivered, and the goods issue has already been posted.

- 6. Choose three times.
- 7. In the *Inventory Management* application, choose *Goods receipt*.
- 8. Enter the following data:

| Field                 | Data               |
|-----------------------|--------------------|
| Reference document ID | For purchase order |
| Reference document    | Your PO number     |

- 9. Choose Edit/display items.
- 10. Enter the following data:

| Field            | Data |
|------------------|------|
| GR qty (Item 10) | 20   |

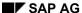

### Displaying the Follow-On Document Status and Posting the GR in the Intranet

| GR qty (Item 20) | 20 |
|------------------|----|

#### 11. Choose Post.

The system informs you that document number XXXX has been posted. Make a note of the number of the material document.

### 12. Choose Menu.

### Optional:

- 1. You now switch to your R/3 Retail System and check the created material document.
- 2. Call up the transaction as follows:

| Menu Path        | From the Merchandise Logistics node, choose Inventory Management $\rightarrow$ Material Document $\rightarrow$ Display |  |
|------------------|----------------------------------------------------------------------------------------------------|--|
| Transaction Code | MB03                                                                                                    |  |

### 3. Enter the followin data.

| Field         | Data                           |
|---------------|--------------------------------|
| Material doc. | Noted material document number |

## 4. Choose 🖾.

- 5. Switch to your Retail Store.
- 6. In the *Purchasing* application, choose *Store order follow-on documents*.
- 7. Enter the following data:

| Field                      | Data                          |
|----------------------------|-------------------------------|
| Store number               | R310                          |
| Purchase order date (from) | Today's date                  |
| Purchase order date (to)   | Today's date + 2 working days |

## 8. Choose 🕹.

Find your purchase order in the list.

9. Select your purchase order.

The system displays an overview of the individual items with corresponding purchase order histories. You have now delivered all items and the process is closed.

- 10. Choose C three times.
- 11. Choose Log off.

**Picking Wave Splits** 

## **Picking Wave Splits**

## **Purpose**

In this process you create three standard orders, which you then process using picking wave functions and ship to customers.

You can find more information about this process under i [Page 112].

## **Process Flow**

You can find the data for this process under <a>! Page</a> 115].

- 1. Prerequisites For Using This Process [Page 114]
- 2. Creating Standard Orders [Page 116]
- 3. Delivering Standard Orders [Page 119]
- 4. Creating the Picking Waves [Page 120]
- 5. The Picking Wave Monitor and Follow-On Processing [Page 122]

#### **Additional Process Information**

## **Additional Process Information**

### **Picking Waves**

Picking waves enable you to carry out detailed planning for the picking process. You achieve this by creating work packages for your merchandise distribution (especially for the picking process). The picking waves consist of deliveries that should be processed together in time blocks. You create your picking waves according to time-based criteria, which allows you to respect capacity limitations.

### **The Picking Wave Monitor**

You can use the picking wave monitor to keep track of the degree of completion status for the picking waves.

#### **Follow-On Functions for Picking Waves**

In this process, you execute the necessary follow-on processing steps directly from the monitor:

- · Generating transfer orders
- · Confirming transfer orders
- Posting the goods issue
- Generating the billing documents

## **Shipping Schedules**

Before you implement the picking waves, you first need to carry out precise scheduling (Exception: If you are working with the route schedule, and using the goods issues time as a comparison time, you can process your picking waves without to-the-minute precise scheduling).

#### **Times**

To calculate the shipping dates, the system requires historical values from the shipping department, including transit time, loading time, pick/pack time and transportation lead time.

The **Transit time** is the time required to transport the merchandise to the customer. You define this for an individual route. (in this process, 1 day)

### **Additional Process Information**

The **Loading time** is the time required to load the merchandise. You determine this using the shipping point, the route and the loading group of the material (article). (in this process, 4 hours)

The **Pick/pack time** is the time required to assign the merchandise to a shipment and to pick and pack the merchandise. You determine this using the shipping point, the route, and the weighting group of the order item. (in this process, 6 hours)

The **Transportation lead time** is the time required to organize the transportation. This includes, for example, booking a ship, or reserving a truck for shipping. You define this for an individual route. (this is not necessary for this process, because the route is marked as not relevant for transportation).

Starting with the customer's required delivery date, the system executes backward scheduling using the defaulted times.

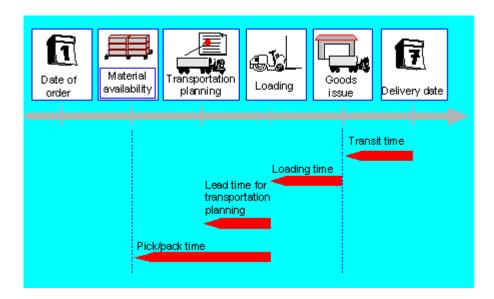

If the system determines a material availability date that lies in the past, it executes forward scheduling, starting at the earliest material availability date.

SAP Retail ■ SAP AG

**Prerequisites For Using This Process** 

## **Prerequisites For Using This Process**

## Use

To ensure that you are able to repeat this process as often as required, we use a CATT to restore the same starting situation (the stocks of the articles used in the process).

## **Procedure**

1. Call up the transaction as follows:

| Menu Path        | $Tools  ightarrow ABAP \ Workbench  ightarrow Test  ightarrow Test \ Workbench  ightarrow CATT \ Extended$ . |
|------------------|----------------------------------------------------------------------------------------------------|
| Transaction Code | SCAT                                                                                                    |

2. Enter the following data:

| Field     | Data                   |
|-----------|------------------------|
| Test case | ZIDES_ISRT13_STOCKINIT |

- 3. Choose .
- 4. Select the following options before you start the CATT- test case:

| Block           | Option     |
|-----------------|------------|
| Log type        | W/o        |
| Processing Mode | Background |
| Variants        | W/o        |

5. Choose 🕒.

In the status bar, you see which transactions are being processed.

The system informs you in the status bar that the document has been posted successfully.

6. Choose until the overview tree appears.

## **Data Used During This Process**

## **Data Used During This Process**

| Field    | Data    | Description              |
|----------|---------|--------------------------|
| Article  | R100009 | Screwdriver (cross-head) |
| Article  | R100010 | Hammer, toughened steel  |
| Article  | R100011 | Basketball Professional  |
| Article  | R100012 | Skateboard Hells Bells   |
| Article  | R100032 | Fitdrink 2000 (can)      |
| Site     | R300    | DC R300                  |
| Customer | R3000   | Meyers Inc.              |
| Customer | R3004   | Jowett Company           |
| Customer | R3005   | Brown Inc.               |

#### **Creating Standard Orders**

## **Creating Standard Orders**

1. Call up the transaction as follows:

| Menu Path        | Logistics  ightarrow Retailing  ightarrow Sales  ightarrow Sales order  ightarrow Order  ightarrow Create |
|------------------|----------------------------------------------------------------------------------------------------|
| Transaction Code | VA01                                                                                                    |

2. Enter the following data:

| Field      | Data | Description    |
|------------|------|----------------|
| Order type | OR   | Standard order |

3. Choose

4. Enter the following data:

| Field            | Data                         | Description              |
|------------------|------------------------------|--------------------------|
| Sold-to party    | R3005                        | Meyers Inc.              |
| Purch. order no. | ISR-DD.MM.YY                 | PO number                |
|                  | for example, ISR-01.01.99    |                          |
| Req.deliv.date   | Today's date +5 working days | (default setting)        |
| Article          | R100009                      | Screwdriver (cross-head) |
| Quantity         | 150                          | PC                       |
| Article          | R100010                      | Hammer, toughened steel  |
| Quantity         | 150                          | PC                       |

5. Choose 🖾.

As the customer has two unloading points, a dialog box appears, in which you need to select one of these unloading points.

- 6. Position your cursor on *Unloading point* 2, then choose **⋘** *Copy*.
- 7. To confirm possible warning messages, choose .
- 8. Select the first item, then choose  $Goto \rightarrow Item \rightarrow Schedule$  lines.
- 9. Select your item, then choose Shipping.
- 10. Choose the Shipping tab page.

You see detailed information about the shipping schedule executed by the system. By storing the working times for shipping point R300 (Mo - Fr. 07:00 - 16:00) you can schedule shipping accurate to the minute. Starting with the customer delivery date (13:00 hours is stored in the goods receipt times in the customer master) the system executes a backward scheduling. By deducting one day for the transit time, you get the goods issue time. Deducting 4 hours of loading time gives you a loading time of 09:00. The loading time less 6 hours of pick and pack time gives you the material availability time (12:00 on the previous working day). Each of these steps is determined using the working times of the shipping point. As the route is marked as not relevant for transportation, the transportation lead time is set to 0, that is, identical to the loading time.

### **Creating Standard Orders**

- 11. Choose .
- 12. Make a note of the document number.

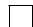

Whenever we refer to order number 1 in the subsequent process steps, you should enter this document number.

13. To create a second standard order, enter the following data:

| Field            | Data                      | Description             |
|------------------|---------------------------|-------------------------|
| Sold-to party    | R3004                     | Jowett Company          |
| Purch. order no. | ISR-DD.MM.YY              | PO number               |
|                  | for example, ISR-01.01.99 |                         |
| Req.deliv.date   | Today's date +5 days      | (default setting)       |
| Article          | R100011                   | Basketball Professional |
| Order quantity   | 200                       | PC                      |
| Article          | R100012                   | Skateboard Hells Bells  |
| Order quantity   | 200                       | PC                      |

- 14. Choose .
- 15. To confirm possible warning messages, choose ...
- 16. Choose .
- 17. Make a note of the document number.

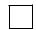

Whenever we refer to order number 2 the subsequent process steps, you should enter this document number.

18. To create a third standard order, enter the following data:

| Field          | Data                      |                     |
|----------------|---------------------------|---------------------|
| Sold-to party  | R3000                     | Brown Inc.          |
| PO number      | ISR-DD.MM.YY              | PO number           |
|                | for example, ISR-01.01.99 |                     |
| Req.deliv.date | Today's date +5 days      | (default setting)   |
| Article        | R100032                   | Fitdrink 2000 (Can) |
| Order quantity | 400                       | PC                  |

19. Choose 🕝.

As the customer has two unloading points, a dialog box appears, in which you need to select one of these unloading points.

## **Creating Standard Orders**

20. Position your cursor on *Unloading point* 2, then choose **⋘** *Copy.* 

- 21. To confirm possible warning messages, choose .
- 22. Choose .
- 23. Make a note of the document number.

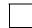

Whenever we refer to order number 3 the subsequent process steps, you should enter this document number.

- 24. Choose until the overview tree appears.
- 25. In the dialog box, choose No.

#### **Delivering Standard Orders**

## **Delivering Standard Orders**

1. Call up the transaction as follows:

| Menu Path        | From the Retailing node, choose Merchandise Logistics $\rightarrow$ Logistics Execution $\rightarrow$ Outbound Process $\rightarrow$ Goods Issue for Outbound Delivery $\rightarrow$ Create $\rightarrow$ Collective Processing of Documents Due for Delivery $\rightarrow$ Sales Orders. |  |
|------------------|----------------------------------------------------------------------------------------------------|--|
| Transaction Code | VL10A                                                                                                    |  |

2. Enter the following data:

| Field                        | Data                      |
|------------------------------|---------------------------|
| Shipping point/ receiving pt | R300                      |
| Deliv. creation date         | Today's date + 5 workdays |
| Ship-to-party                | Delete                    |
| Sales organization           | R300                      |

- 3. Choose the Sales Order tab page.
- 4. Enter the following data:

| Field          | Data                 |
|----------------|----------------------|
| SD document    | Noted order number 1 |
| SD document to | Noted order number 3 |

- 5. Choose .
- 6. Choose .

If the order numbers 1, 2 and 3 are not listed sequentially, there could be other orders in your selected delivery list. Deselect these orders.

7. Choose Background.

The system informs you that information regarding the creation of the delivery can be found in the log.

8. Choose III.

The system creates a new session.

9. Select the line and choose *Documents*.

You see the created deliveries.

- 10. Make a note of the three delivery numbers.
- 11. Choose System  $\rightarrow$  End session.
- 12. Choose until the overview tree appears.

#### **Creating the Picking Waves**

## **Creating the Picking Waves**

## Use

You now create automatic picking waves for your deliveries. Your R/3 IDES Retail System has been customized so that a capacity restriction exists for the *Weight* characteristic. The system also uses the goods issue date as a comparison date for the selection of the picking waves.

## **Procedure**

1. Call up the transaction as follows:

| Menu Path        | From the Retailing node, choose Merchandise Logistics $\rightarrow$ Merchandise Distribution $\rightarrow$ Environment $\rightarrow$ Shipping $\rightarrow$ Picking $\rightarrow$ Wave Picks $\rightarrow$ According to Delivery Time. |
|------------------|----------------------------------------------------------------------------------------------------|
| Transaction Code | VL35                                                                                                    |

Enter the following data:

| Field          | Data                          | Description         |
|----------------|-------------------------------|---------------------|
| Whse number    | 030                           | Retail lean WH L.A. |
| Reference date | Today's date + 4 working days | Selection date      |
| Timeslot group | R001                          | Monday- Friday      |

- 3. Choose
- 4. Choose 🕒.

Due to the different receipt times of food for the individual customers, the system has determined different goods issue times The system automatically generates two picking waves.

5. Choose 🐏.

You see the deliveries contained in the picking waves. The green light indicates that the deliveries lie within the capacity of the picking wave. The red light indicates that the deliveries have exceeded the capacity limit of the picking wave.

6. Select the red traffic light of the first wave, then choose 🔜

In the dialog box, the system informs you that the capacity limit for this picking wave has been exceeded. In this way, you can also see the detailed information for the individual deliveries (on the traffic light behind the delivery number).

- 7. Choose ♥.
- 8. In the first picking wave, select the delivery number highlighted with the red traffic light.

  The line turns yellow.
- 9. Click on 2 in the group column of the second wave.

You have now manually moved a delivery from a wave that had exceeded its capacity into a different wave that still had free capacity. This delivery is highlighted with a green cross.

10. Select both picking waves and their deliveries.

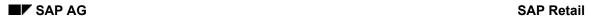

## **Creating the Picking Waves**

Make sure that you select all deliveries that are highlighted with a green light.

- 11. Choose .
- 12. Note the numbers of the picking waves.
- 13. Choose 🗘.

The Picking Wave Monitor and Follow-On Processing

## The Picking Wave Monitor and Follow-On Processing

## Use

The picking wave monitor enables you to monitor the processing status of your picking waves and control further processing directly from the monitor using follow-on functions.

## **Procedure**

1. Call up the transaction as follows:

| Menu Path        | From the <i>Picking</i> node, choose <i>Wave Picks</i> → <i>Monitor</i> |  |
|------------------|-------------------------------------------------------------------------|--|
| Transaction Code | VL37, LT42                                                              |  |

#### 2. Enter the following data:

| Field            | Data                        | Description         |
|------------------|-----------------------------|---------------------|
| Warehouse number | 030                         | Retail lean WH L.A. |
| Group            | Noted picking wave number 1 | Picking wave number |
| To group         | Noted picking wave number 2 | Picking wave number |

3. Choose .

You see an overview of your picking waves with the corresponding statuses.

4. Choose 1.

You see the deliveries contained in the picking waves with relevant statuses. You can see, for example, that no WM activities have been started for any of the deliveries.

5. Select the first wave, then choose *Subseq. processing* → *Transfer order*.

You automatically access the transaction for generating transfer orders using collective processing.

6. Enter the following data:

| Field                  | Data       | Description                            |
|------------------------|------------|----------------------------------------|
| Warehouse number       | 030        | Retail lean WH L.A.                    |
| Foreground/backgrnd    | Background | Background processing                  |
| Adopt picking quantity | 1          | Include picking quantities in delivery |

- 7. Choose .
- 8. Choose C twice.
- 9. In the dialog box, choose Yes.
- 10. Choose 🔁.

The status of your deliveries in the processed picking wave has now changed to B.

- 11. Select your picking wave item, then choose Subseq. processing → Confirm.
- 12. Enter the following data:

SAP AG SAP Retail

## The Picking Wave Monitor and Follow-On Processing

| Field                    | Data   | Description           |
|--------------------------|--------|-----------------------|
| Warehouse number         | 030    | Retail lean WH L.A.   |
| All TO items             | Select | Radio button          |
| Foreground/backgrnd prc. | D      | Background processing |

- 13. Choose .
- 14. Select your group number, then choose 🗟 Detailed information.

The system informs you whether any errors have occurred during the confirmation.

- 15. Choose twice.
- 16. Choose 🗐.

The status of your deliveries in the processed picking wave has now changed to C. From the WM perspective, this picking wave is now complete.

- 17. Select the first wave, then choose Subseq. processing → Goods issue → GI Collective processing.
- 18. Enter the following data:

| Field | Data                                  | Description                |
|-------|---------------------------------------|----------------------------|
| Group | Your picking list number is defaulted | Number of the picking wave |

- 19. Choose 🔑.
- 20. Choose , then Post goods issue.

A dialog box informs you that you can change the actual goods issue date. The system automatically defaults today's date. The actual goods issue date is used as the posting date of the goods movement.

21. Choose ♥.

In the status line, the system displays information about your GI posting.

- 22. Choose Ctwice.
- 23. Choose 🔁.

The status of your deliveries in the processed picking wave has now changed to C (completed).

- 24. Select the first wave, then choose *Subseq. processing* → *Create Billing document*.
- 25. Choose .
- 26. Select your picking wave, then choose Billing.
- 27. Choose Ctwice.
- 28. Choose 🗐.

The billing status of your deliveries in the processed picking wave has now changed to C (completed), assuming that it was relevant for billing.

29. Optional: Select the second picking wave, then repeat steps 6 to 29.

The Picking Wave Monitor and Follow-On Processing